# **CD-R/DVD-R 等に画像を保存する方法 Windows10̲キャプチャー**

【CD-R/DVD-R に書き込む前に】

CD-R/DVD-R などに書き込みを⾏うときは、次の注意をよく読んでから使用してください。

- ■本体異常や記録メディアの状態などによっては処理が正常に行えず、書き込みに失敗することがあります。
- ■書き込み時は、起動しているアプリケーション (i-VIEW/i-Dixel/TrinityCorePro/DOC-5 など) を終了してください。
- ■書き込み終了後、必ずデータが正しく書き込まれたことを確認してください。

本件に関して、ご不明点等ございましたら、お手数ですがデジタルサポートセンターまでお問合せください。

**【デジタル 問い合せ専用窓口】** 

## **フリーダイヤル TEL「0800-333-8020」 FAX「0800-555-8808」**

フリーダイヤルの番号は、携帯電話、PHS からはつながりません。また、IP 電話やひかり電話等からもつながらない場合があります。 その際にはお手数をおかけしますが、TEL「06-7633-1339」(通話料有料)までご連絡くださいますようお願いします。

**【営業時間のご案内】** (祝⽇、夏期休暇、年末年始を除く)

<⽉曜⽇〜⾦曜⽇>9︓00 〜 19︓00 / <⼟曜⽇>9︓00 〜 17︓00

デジタルサポートセンターでは、応対品質の向上、お客さまに対するサービスの向上を目的として、通話内容の録音をさせていただきます。 ご理解の程よろしくお願い致します。

お客様とのお電話が途中切断してしまった場合、おかけ直しさせていただきます。

その為、お客様には発信者番号通知をお願いしております。発信者番号を非通知に設定されているお客様は、はじめに 186 をダイヤルして 186- 0800-のように発信電話番号通知のご協力をお願いいたします。

#### **【操作手順の流れ】**

**ご利用環境によっては、表示される画面が異なる場合があります。** 

**\*データの読み出しに時間を必要とする可能性があります。** 

**\*データの読み出しに時間を必要とする可能性があります。** 

**(※2)「CT 画像(DICOM ファイル)をエクスポートする場合」** 

**\*「DICOM ファイル」の表示や解析には、別途、「DICOM Viewer ソフト」が必要です。** 

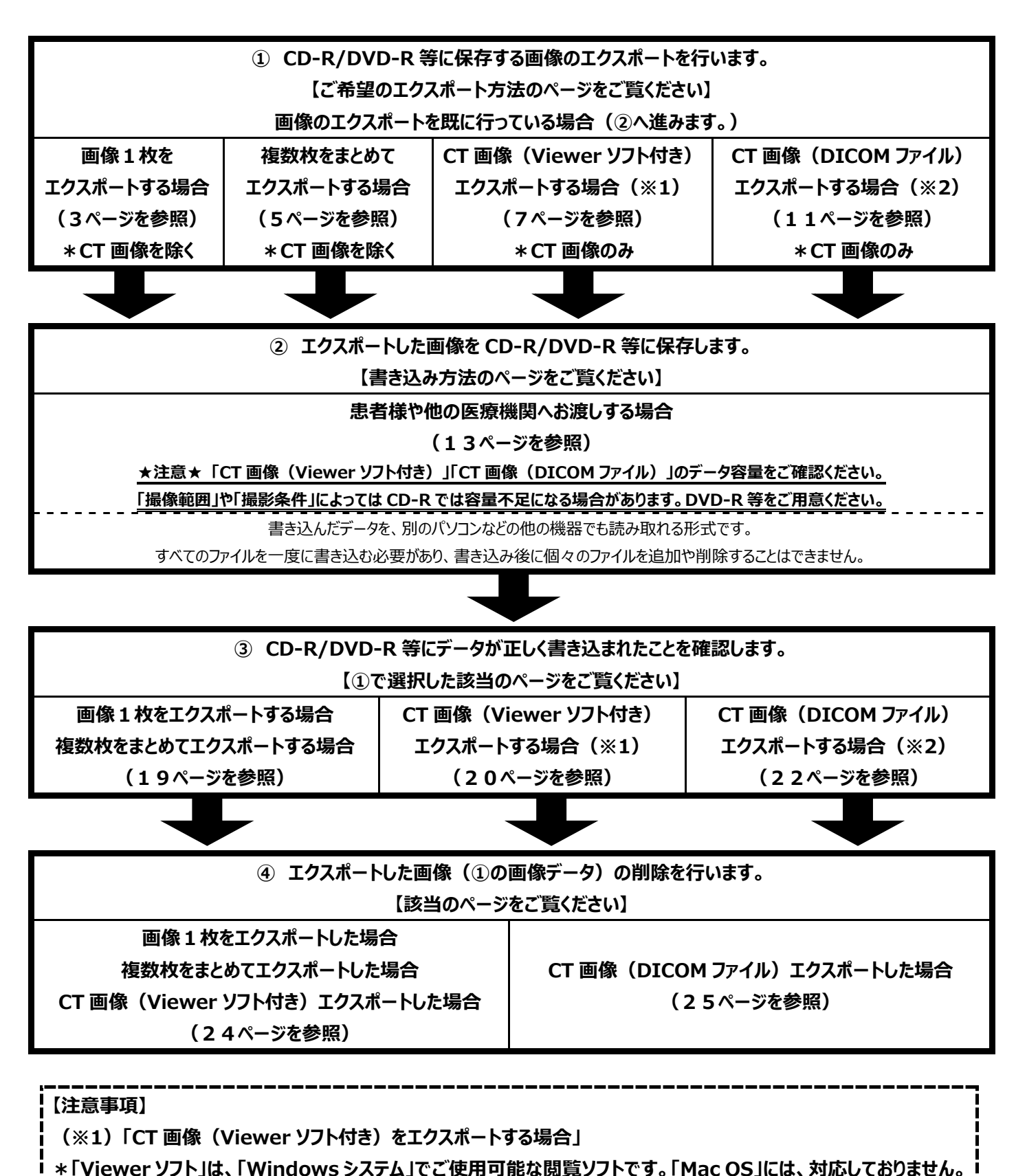

**2 2021/02/06** 

# **画像1枚をエクスポートする場合 / ※2D 画像(デンタル、パノラマ、セファロ、カメラ画像など)のみ \*「キャプチャー機(CT 画像を取り込むコンピュータ)」にて⾏ってください。**

①エクスポートする画像をお持ちの患者様を呼び出します。「画像一覧画面」の状態にしてください。

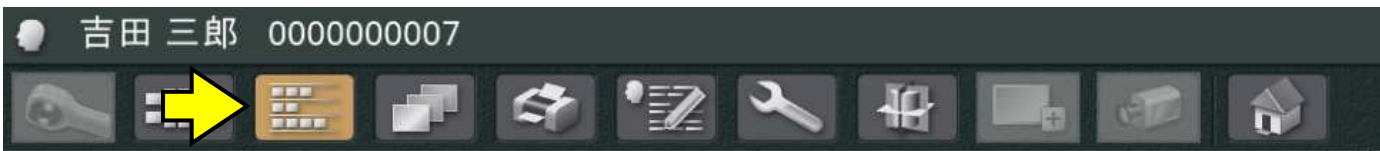

②エクスポートする画像をクリックし、「ツール」の「エクスポート処理一覧を表示する」→「ファイル保存」の順にクリックします。

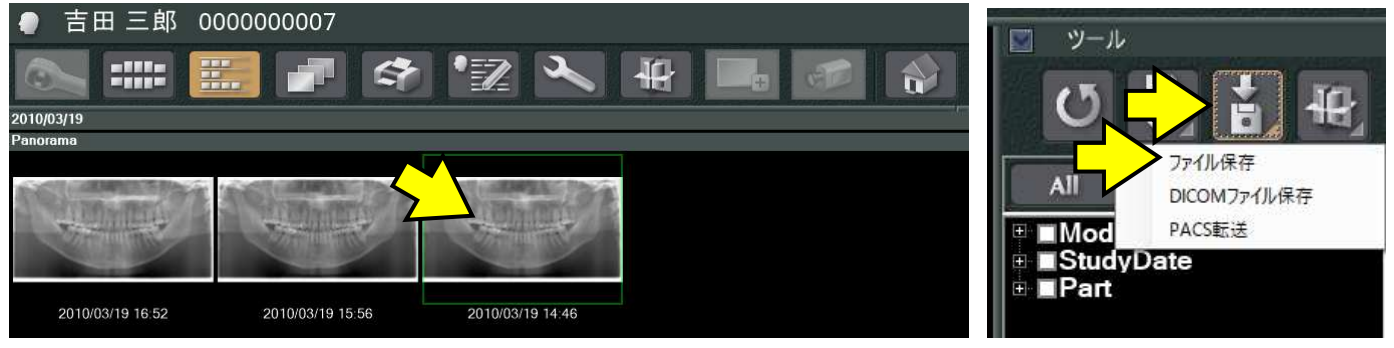

③「選択された画像のエクスポート先のファイルを選択してください」画面が表示されます。

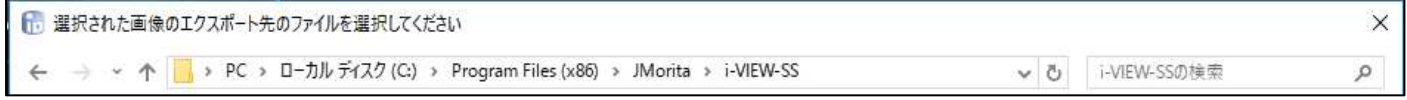

④画面左側から「PC」→「ローカルディスク(G︓)」→「EXPORT」の順にクリックします。

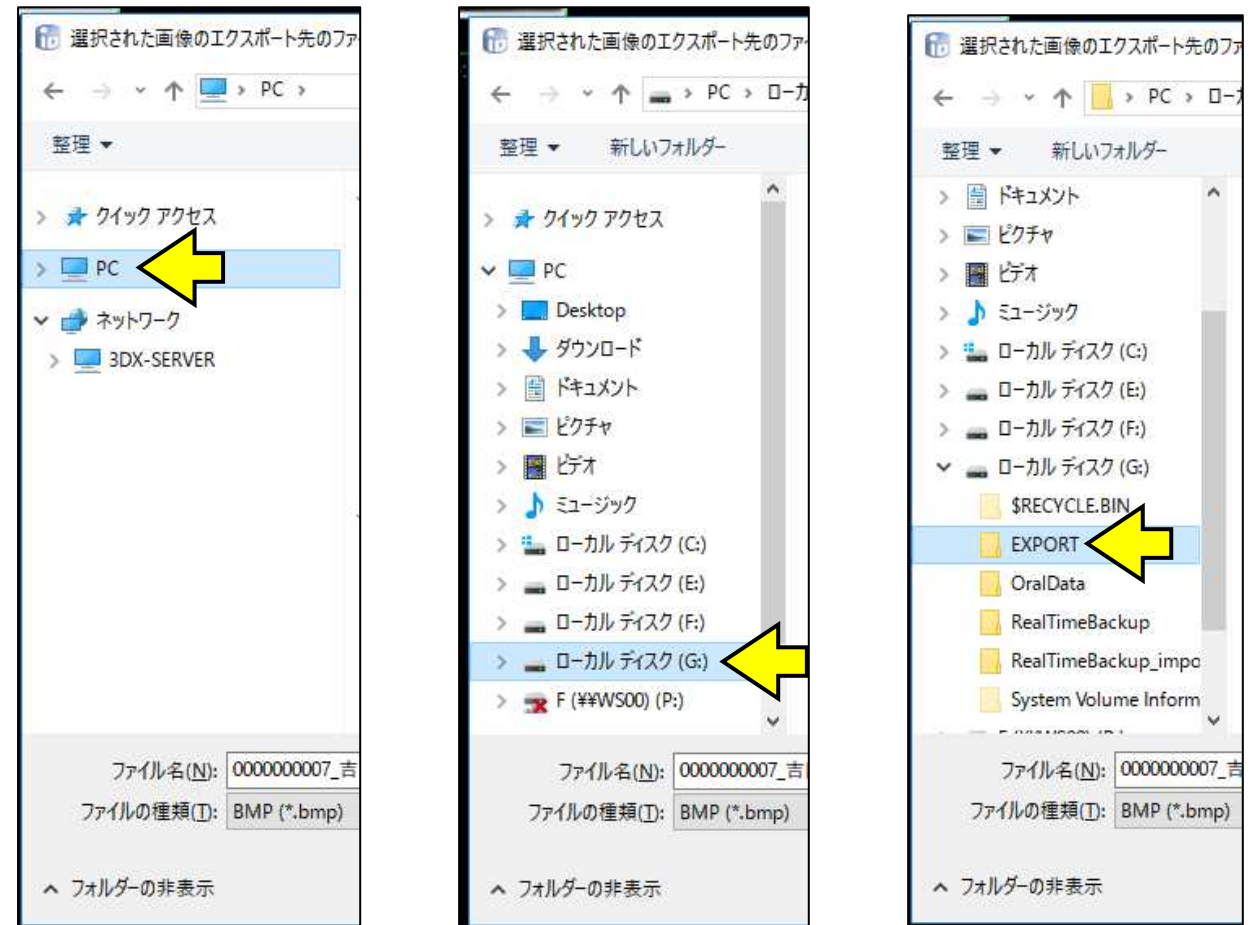

⑤画面下側の「ファイル名」「ファイルの種類」を確認してください。

\*「ファイル名」は、患者様の情報が自動的に入力されます。「ファイル名」に付ける名前をお好みで入力してください。

\*「ファイルの種類」は、「BMP(\*.bmp)」または「JPEG(\*.jpg)」のどちらかをお選びください。

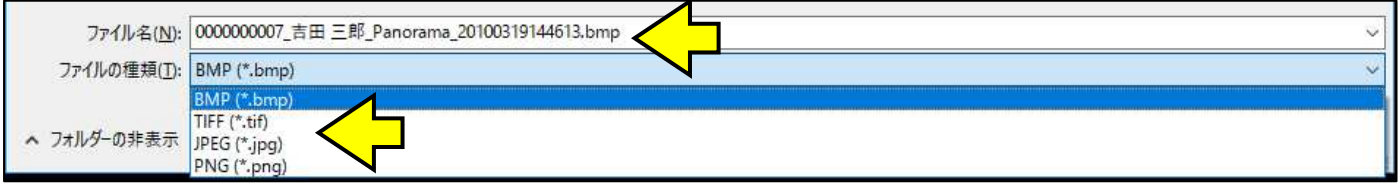

#### ⑥[保存]をクリックします。

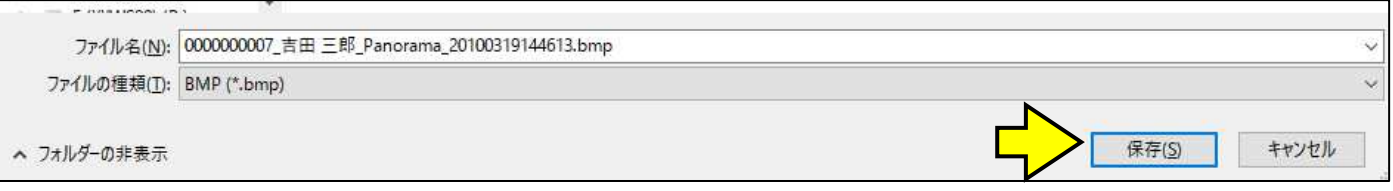

## **【補⾜情報】**

エクスポートする画像に「計測線」や「文字」「コメント」等のカラー情報が入力されていた場合に、「エクスポートする画像に、 線やコメント等のカラー情報が含まれています。グレースケールに変換して出力する場合は Yes を、カラーで表示する場合は No を選択して下さい。」が表示される場合があります。

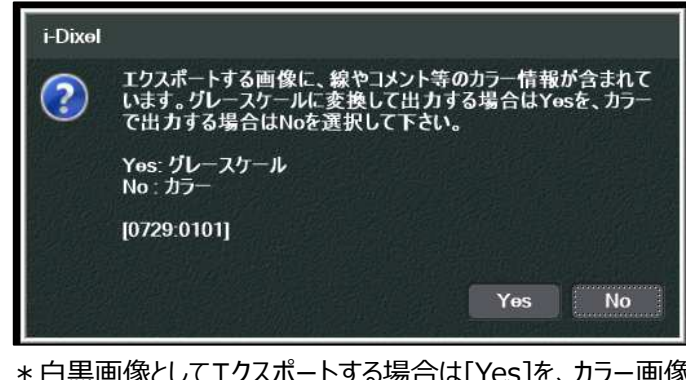

\*白黒画像としてエクスポートする場合は[Yes]を、カラー画像としてエクスポートする場合は[No]をクリックしてください。 ※[Yes]を選択した場合、白黒画像としてエクスポートされます。「計測線」等のカラーはグレー色になります。

⑦「選択画像エクスポートが完了しました。」は[OK]をクリックします。

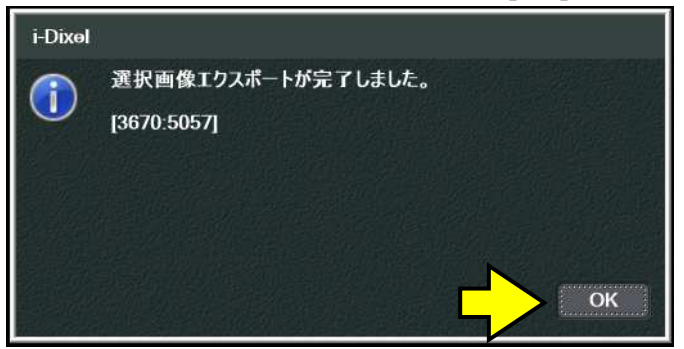

**複数枚をまとめてエクスポートする場合 / ※2D 画像(デンタル、パノラマ、セファロ、カメラ画像など)のみ \*「キャプチャー機(CT 画像を取り込むコンピュータ)」にて⾏ってください。** 

①エクスポートする画像をお持ちの患者様を呼び出します。「画像一覧画面」の状態にしてください。

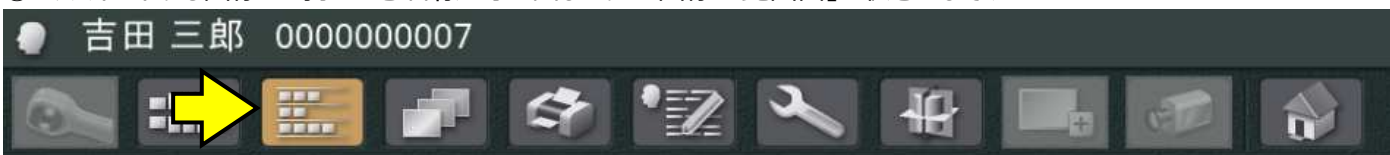

②エクスポートする画像を[Ctrl]キーを押しながら画像をクリックし、複数画像を選択してください。

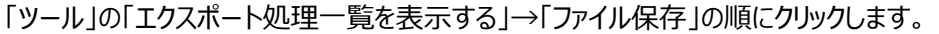

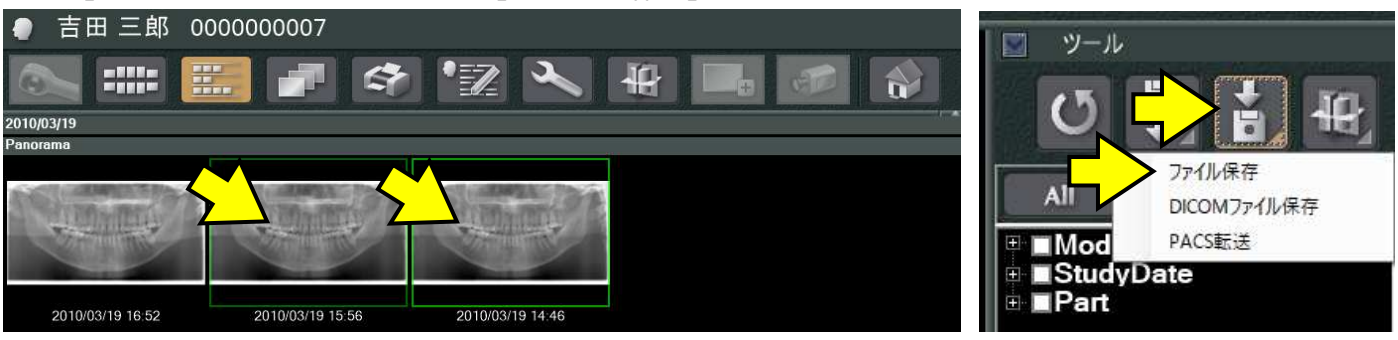

③「⼀括データエクスポート」画面が表示されます。「ファイルの種類」を確認し、[OK]をクリックします。 \*「ファイルの種類」は、「BMP(\*.bmp)」、または「JPEG(\*.jpg)」のどちらかをお選びください。

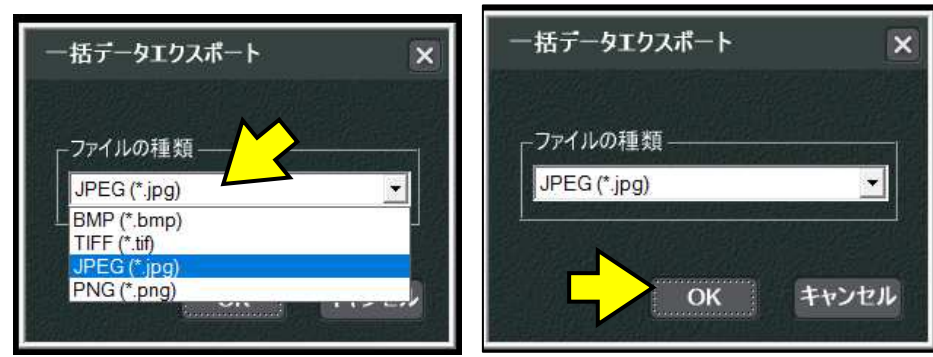

④「フォルダーの参照」画面が表示されます。

「PC」→「ローカルディスク (G:) 」→「EXPORT」の順にクリックし、[OK]をクリックします。

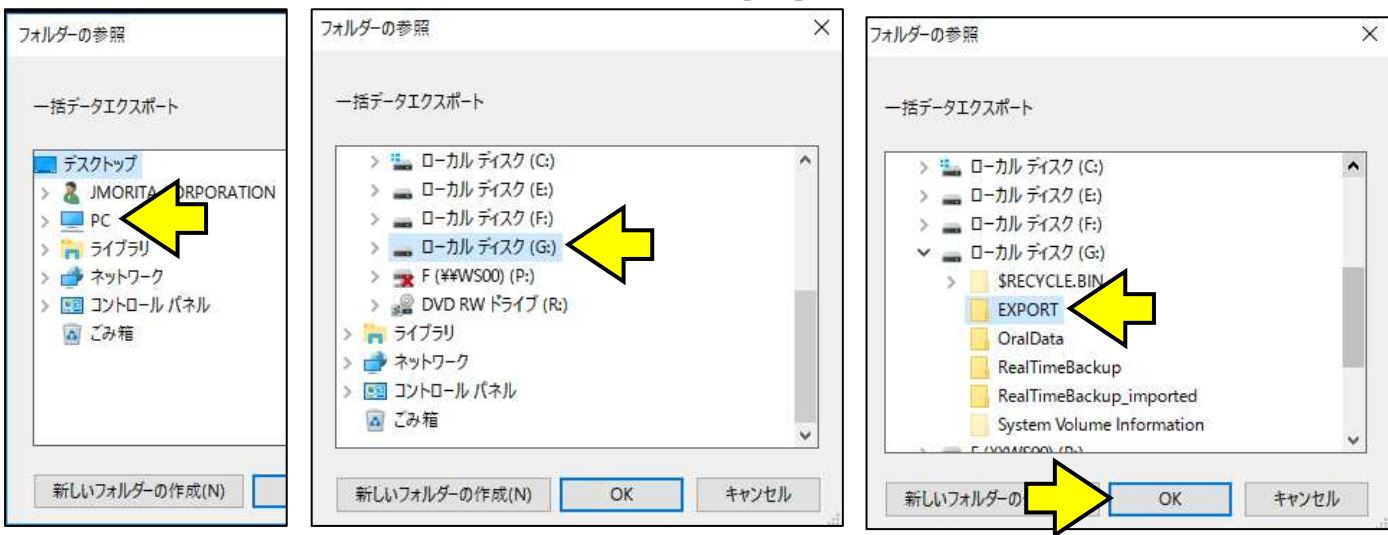

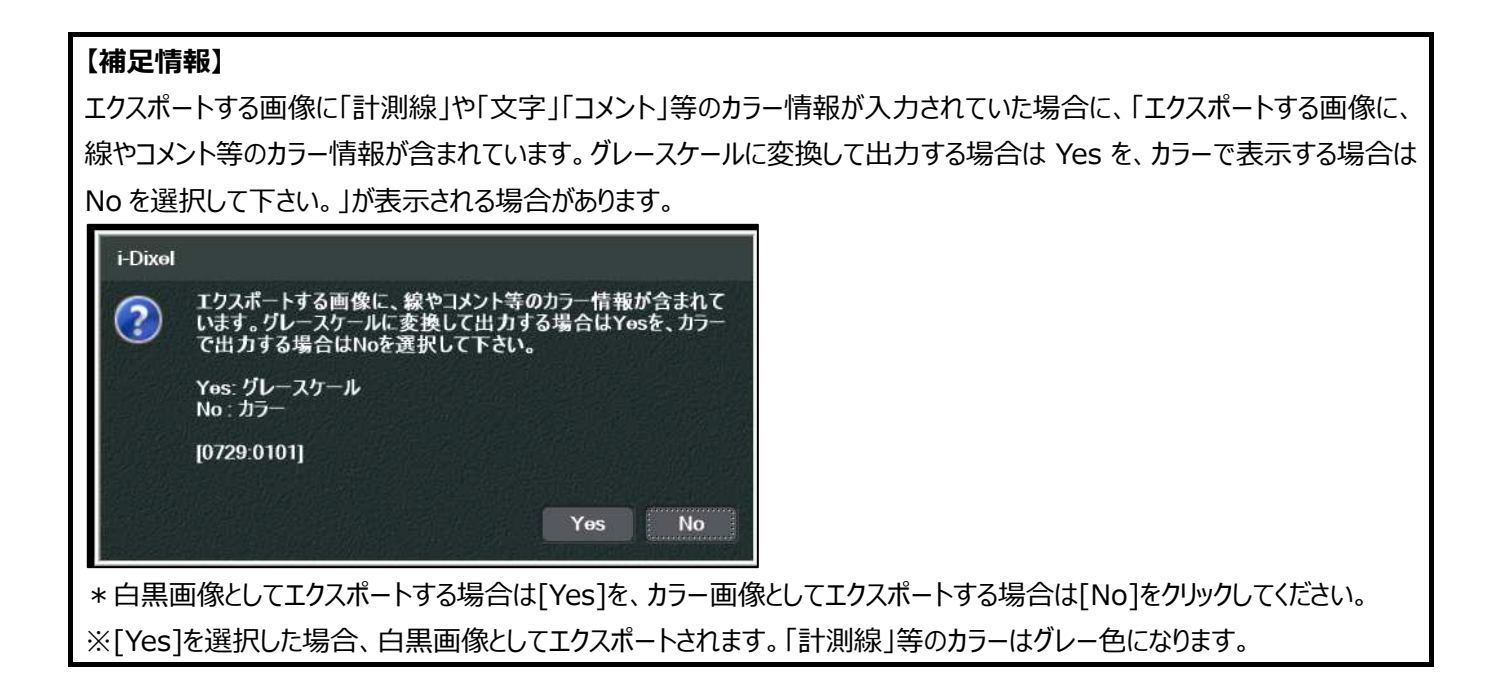

⑤「選択画像エクスポートが完了しました。」は[OK]をクリックします。

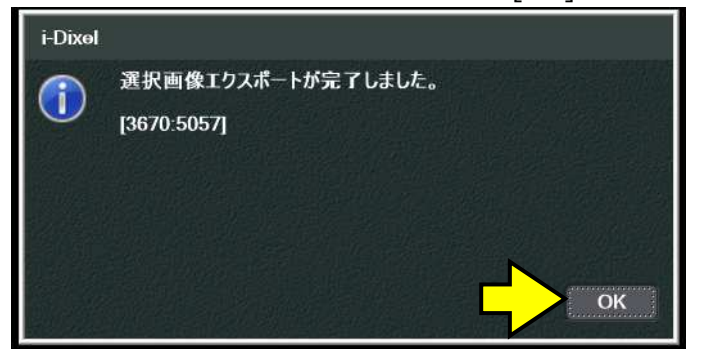

**CT 画像(Viewer ソフト付き)をエクスポートする場合 / ※3D 画像(CT 画像)のみ \*「キャプチャー機(CT 画像を取り込むコンピュータ)」にて⾏ってください。 \*「Viewer ソフト」は、「Windows システム」でご使用可能な閲覧ソフトです。「Mac OS」には、対応しておりません。** 

①エクスポートする画像をお持ちの患者様を呼び出します。「画像一覧画面」の状態にしてください。

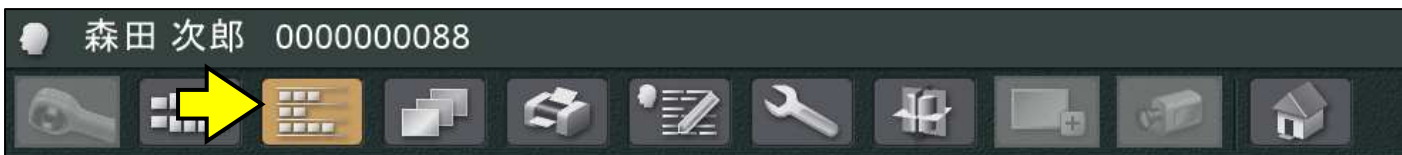

②エクスポートする CT 画像をクリックし、「CT スライス画像」または「CT アノテーション画像」のどちらかをお選びください。 \*「CT スライス画像」・・・撮影後のオリジナルに近い画像です。

\*「CT アノテーション画像」・・・神経管、インプラント描画などの編集を⾏い、その編集内容が保存された CT 画像です。

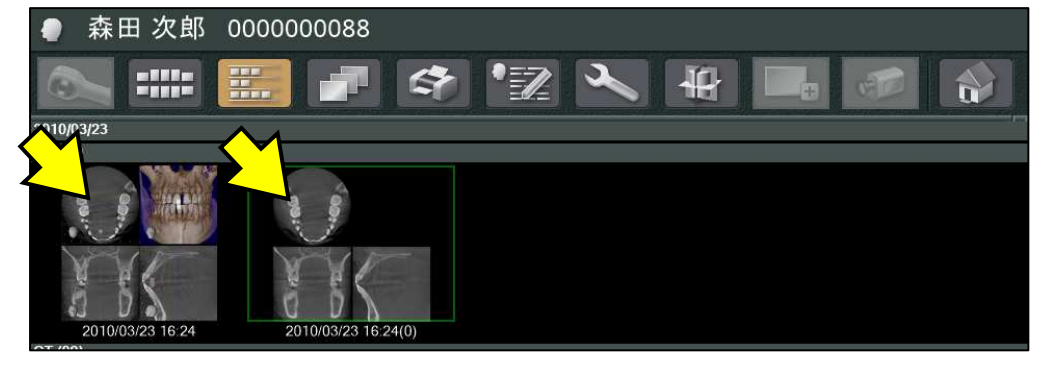

③「ツール」の「エクスポート処理一覧を表示する」→「ファイル保存」の順にクリックします。

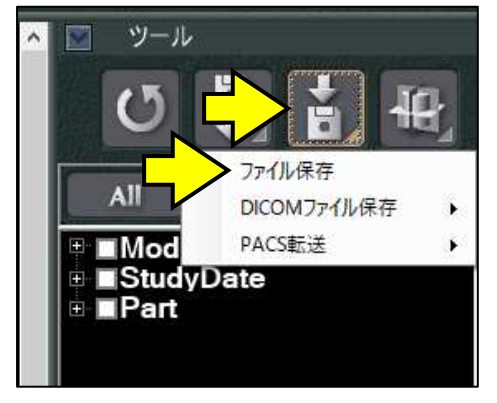

## ④「エクスポート種別の選択」画面が表示されます。「CT データのエクスポート」にチェックを⼊れ、[OK]をクリックします。

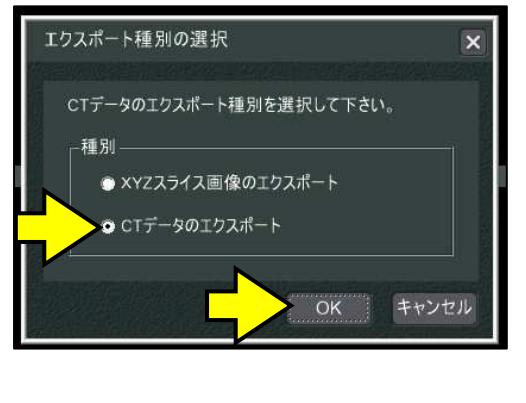

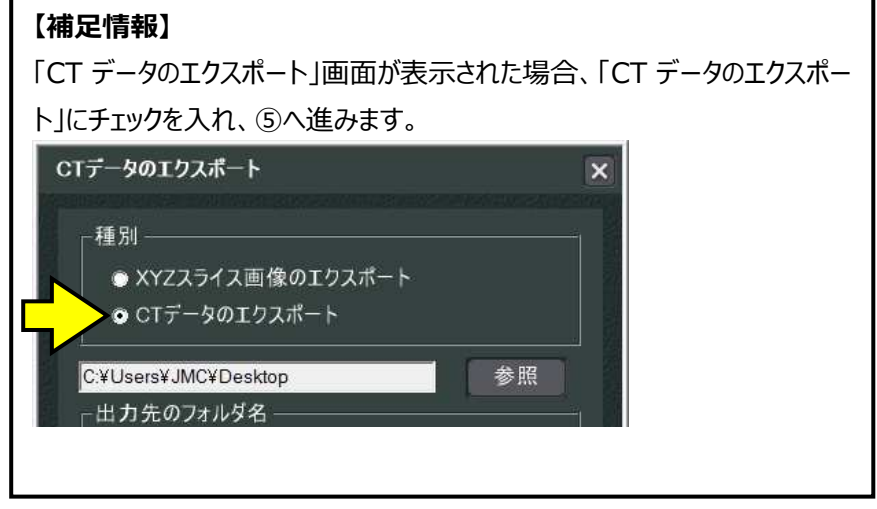

⑤「CT データのエクスポート」画面が表示されます。**【注意】欄**を確認してください。

#### \*ご利用環境によっては、表示される画面が異なる場合があります。

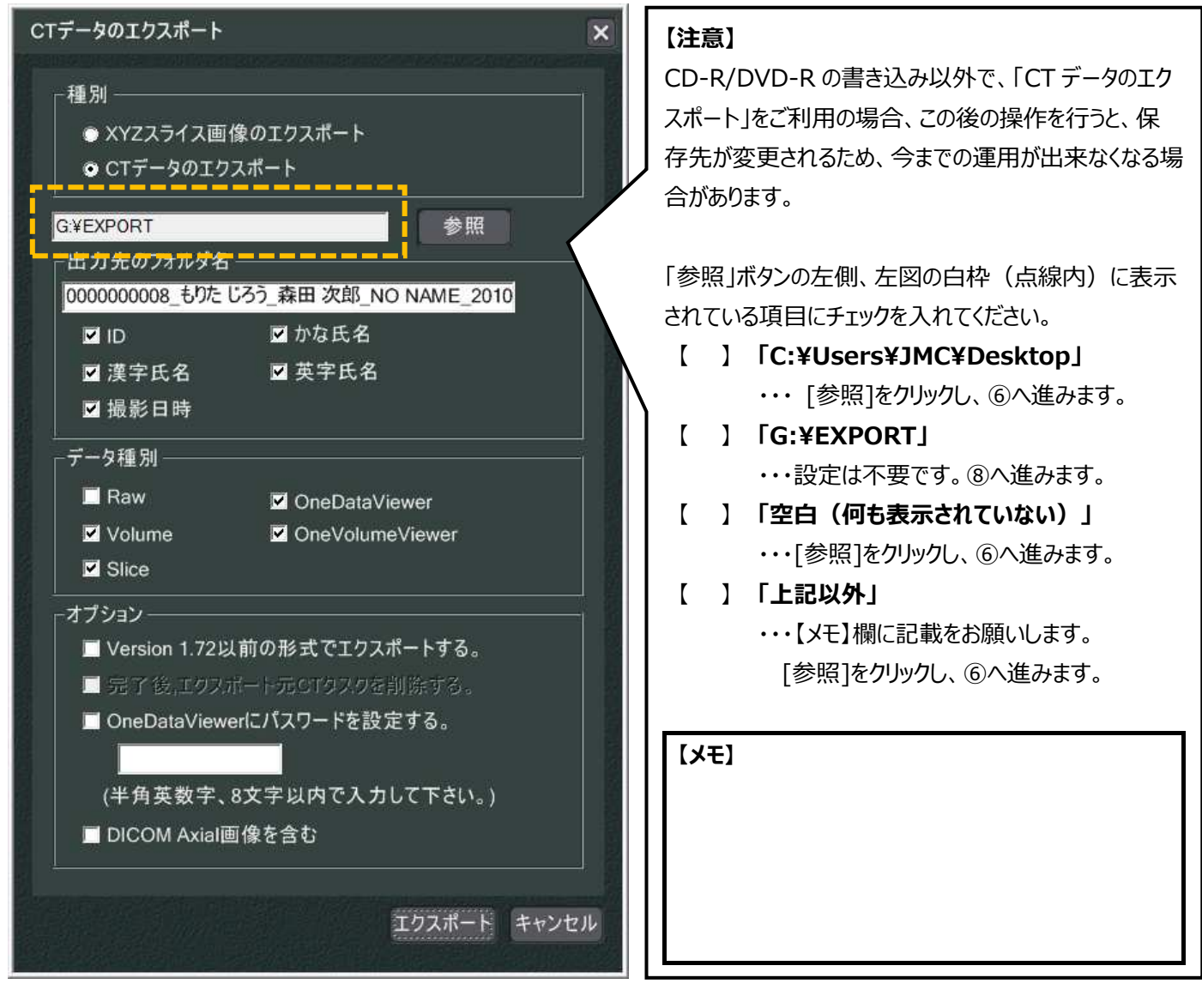

# ⑥「フォルダーの参照」画面が表示されます。

「PC」→「ローカルディスク (G:) 」→「EXPORT」の順にクリックし、「OK]をクリックします。

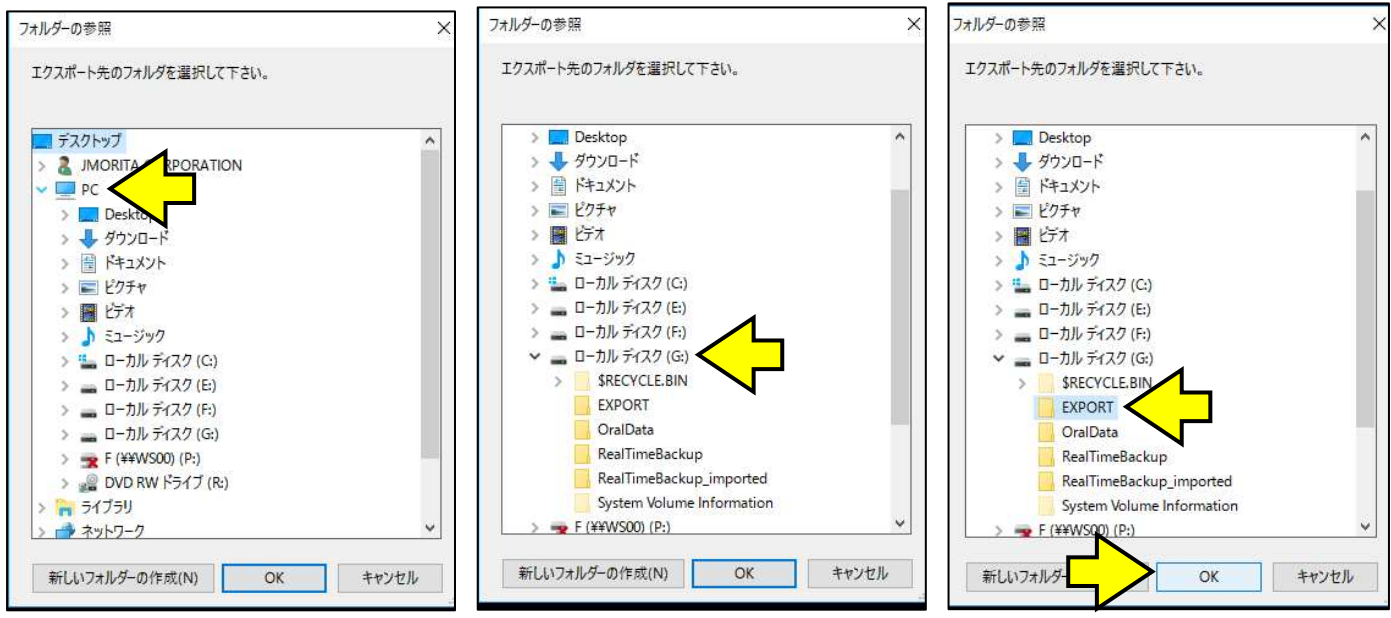

⑦[参照]の左側に、「G:\EXPORT」と表示されていることを確認してください。

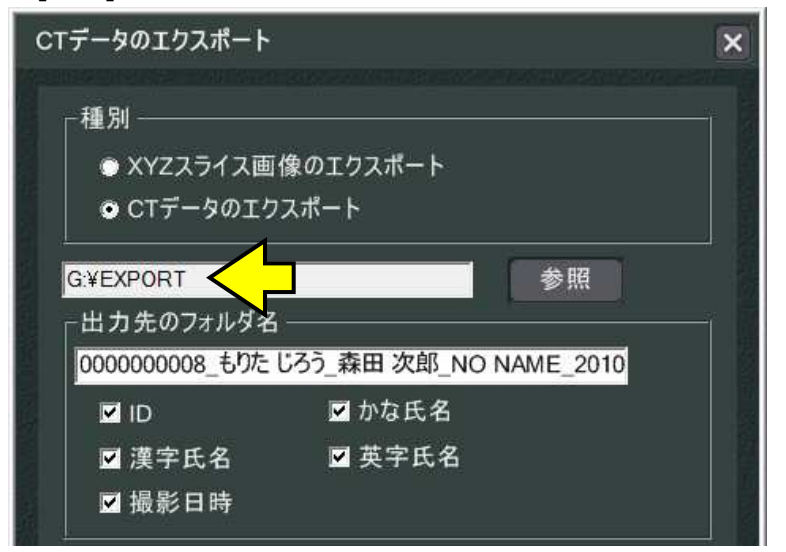

8「出力先のフォルダ名」「データ種別」「オプション」を確認してください。

\* 「出力先のフォルダ名」は、 「ID」「かな氏名」「漢字氏名」「英字氏名」「撮影日時」をお好みで選択してください。

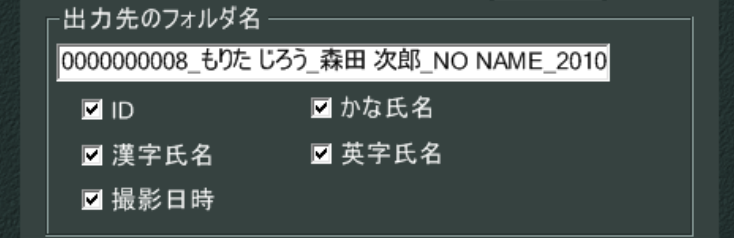

## \*「データ種別」は、「Raw」以外にチェックを⼊れてください。

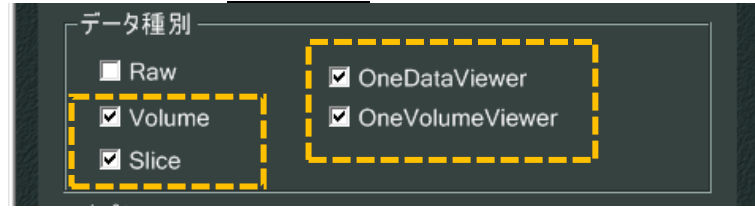

# \*「オプション」は、お好みで選択してください。

\*ご利用環境によっては、表示される画面が異なる場合があります。

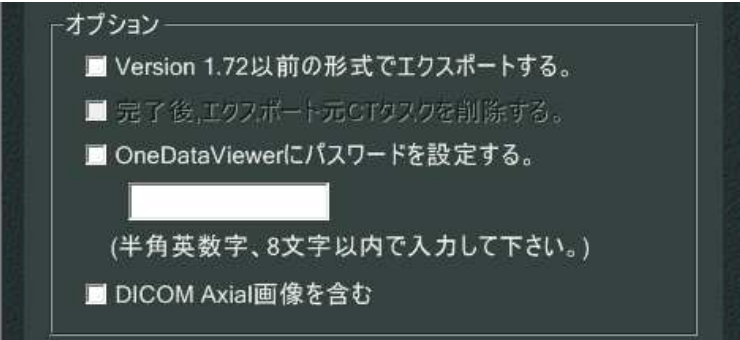

#### **【補⾜情報】**

医院様のご環境によっては、チェックを付けられ ない項目があります。

⑨[エクスポート]をクリックします。

#### \*ご利用環境によっては、表示される画面が異なる場合があります。

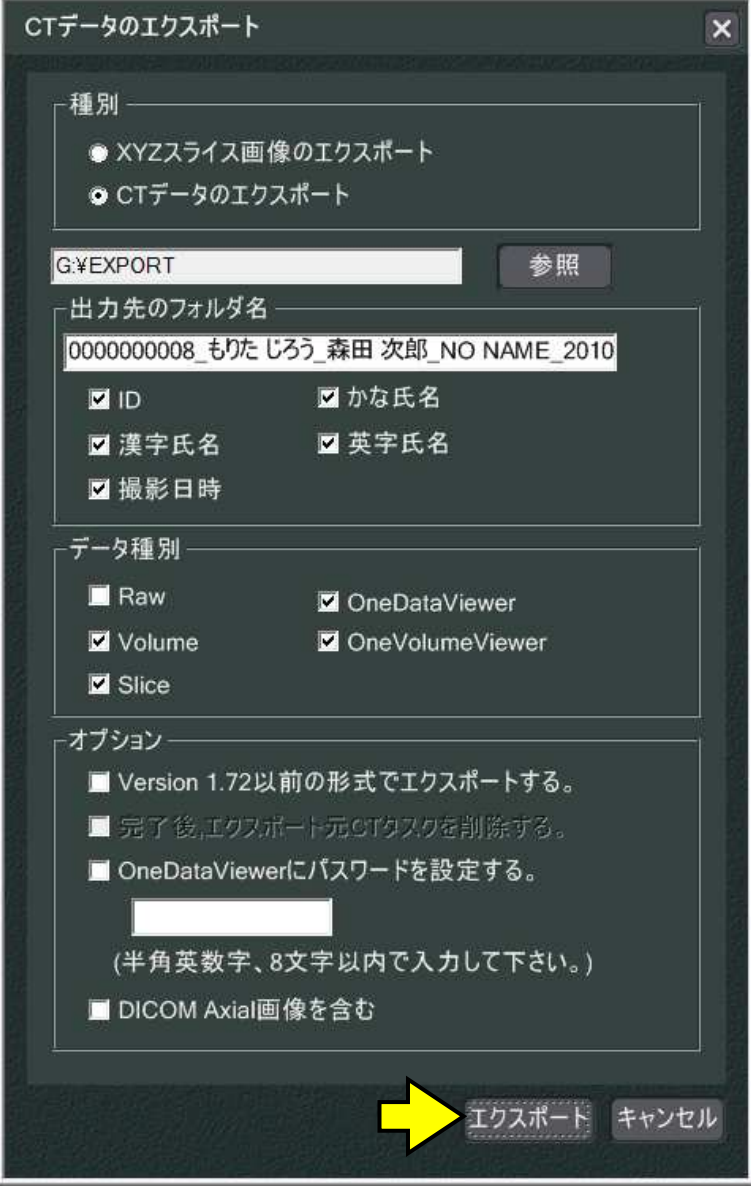

⑩「処理中です。しばらくお待ち下さい。」が表示されます。CT データのエクスポート処理が終了するまで、しばらくお待ちください。

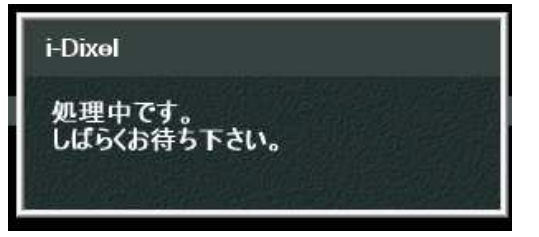

⑪「CT エクスポートが終了しました。」は[OK]をクリックします。

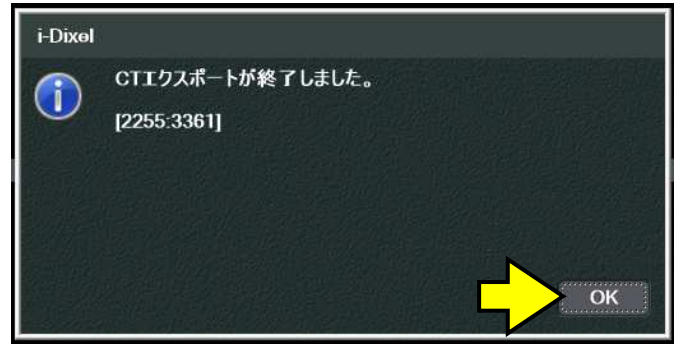

CT 画像 (DICOM ファイル) をエクスポートする場合 / ※3D 画像 (CT 画像) のみ **\*「キャプチャー機(CT 画像を取り込むコンピュータ)」にて⾏ってください。 \*「DICOM ファイル」の表示や解析には、別途、「DICOM Viewer ソフト」が必要です。** 

①エクスポートする画像をお持ちの患者様を呼び出します。「画像一覧画面」の状態にしてください。

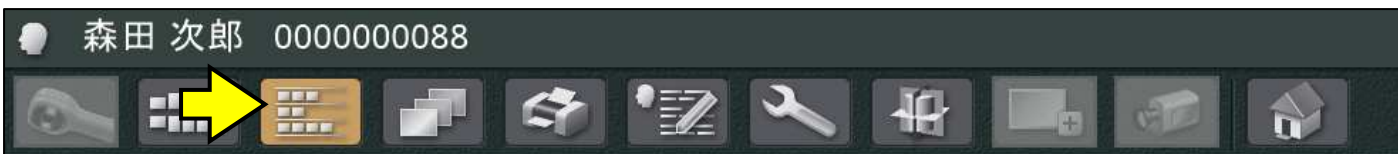

②エクスポートする CT 画像をクリックし、「CT スライス画像」または「CT アノテーション画像」のどちらかをお選びください。 \*「CT スライス画像」・・・撮影後のオリジナルに近い画像です。

\*「CT アノテーション画像」・・・神経管、インプラント描画などの編集を⾏い、その編集内容が保存された CT 画像です。

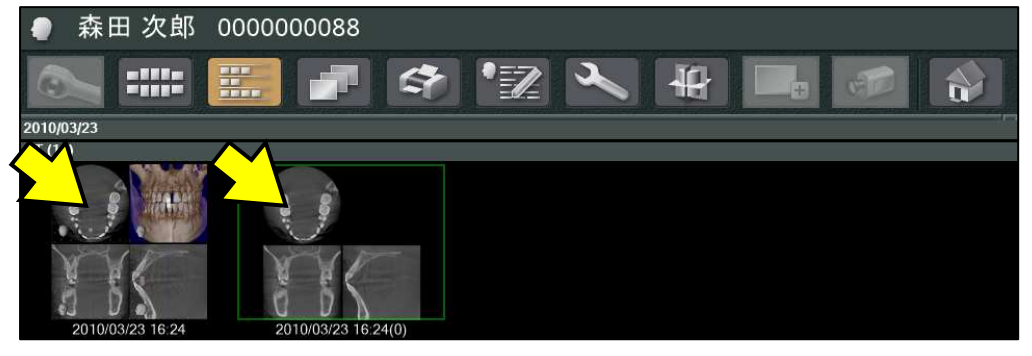

③「ツール」の「エクスポート処理⼀覧を表示する」→「DICOM ファイル保存」→「Axial 画像」の順にクリックします。

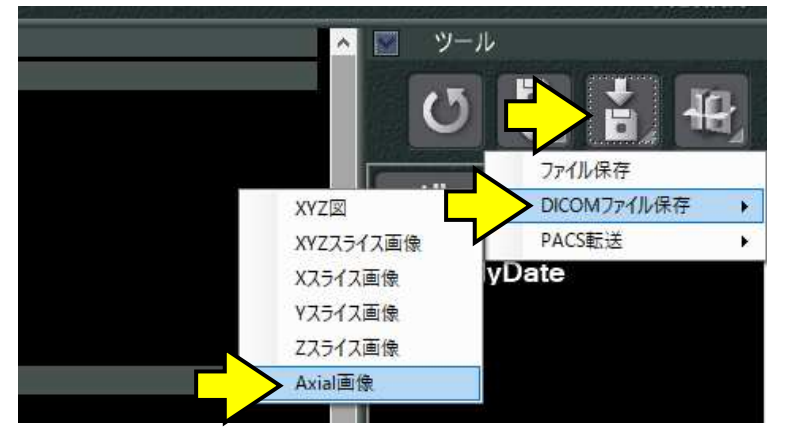

④「ファイルを読み込んでいます」が表示されます。しばらくお待ちください。

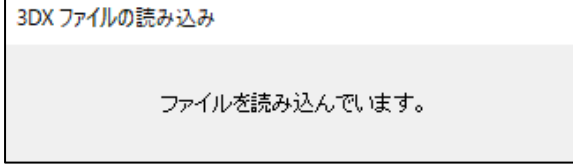

⑤「スライス設定」画面が表示されます。「スライス間隔」「スライス厚み」を確認し、[OK]をクリックします。

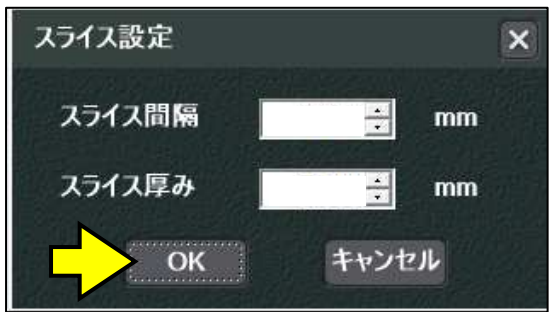

#### **【注意】**

他社製品の DICOM Viewer ソフトに「Axial 画像」をインポート (取り込み)する場合、そのソフトウェアが指定する、「スライス間 隔」「スライス厚み」を設定してください。

## ⑥「ボリュームをスライスしています。」が表示されます。しばらくお待ちください。

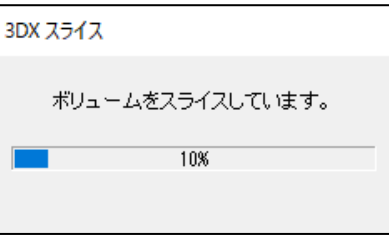

## ⑦「Axial 画像の DICOM ファイル保存が完了しました」は[OK]をクリックします。

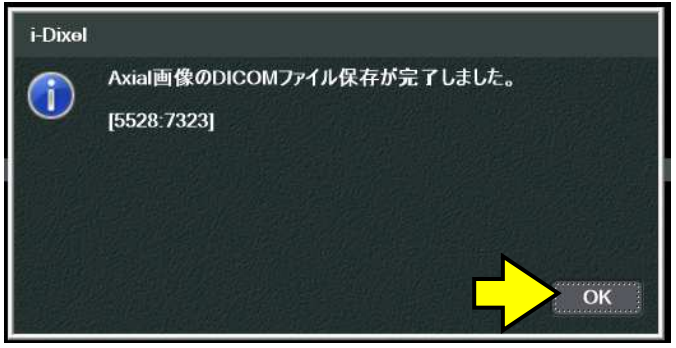

**患者様や他の医療機関へお渡しする場合** 

\*エクスポート操作を行ったコンピュータにて行ってください。

**\*起動しているアプリケーション(i-VIEW/i-Dixel/TrinityCorePro/DOC-5 など)を終了してください。** 

**\*書き込み中は、撮影、及び、他の操作は⾏わないでください。書き込みに失敗する場合があります。** 

**\*「CT 画像(Viewer ソフト付き)」「CT 画像(DICOM ファイル)」のデータ容量をご確認ください。** 

**「撮像範囲」や「撮影条件」によっては CD-R では容量不⾜になる場合があります。DVD-R 等をご用意ください。** 

 $(1)$ パソコンの DVD-RW ドライブに、空の CD-R/DVD-R を挿入します。

②「スタート」を「右クリック」し、「エクスプローラー」をクリックします。

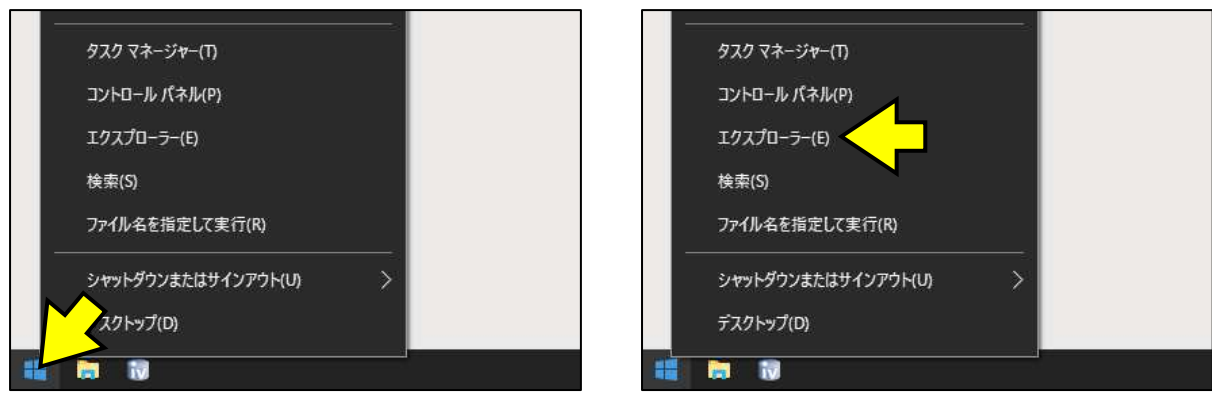

## ③「DVD RW ドライブ(R︓)」を「ダブルクリック」します。

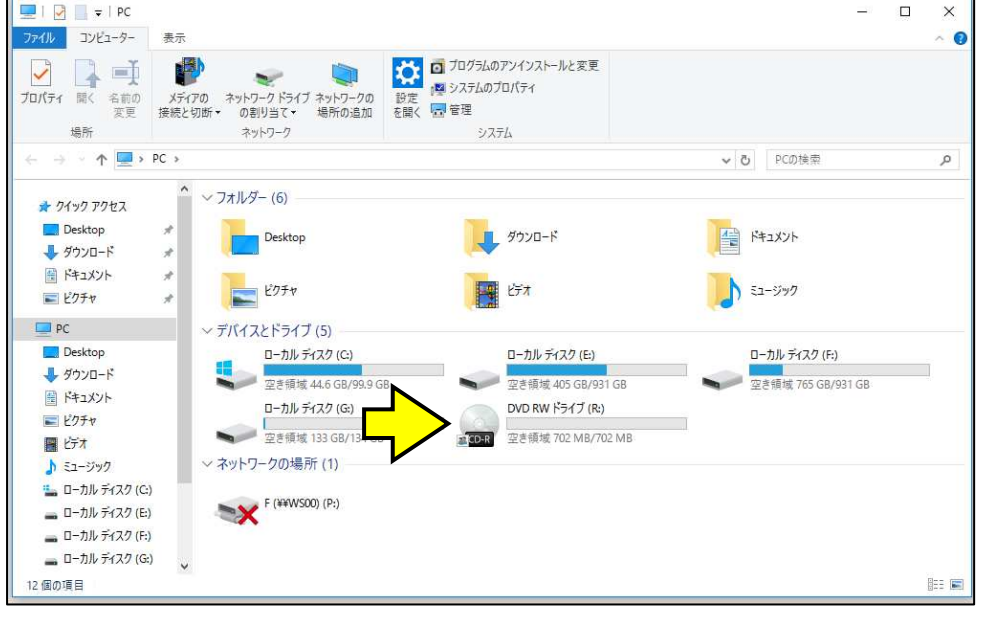

④「ディスクの書き込み」画面が表示されます。「CD/DVD プレイヤーで使用する」にチェックを⼊れ、[次へ]をクリックします。

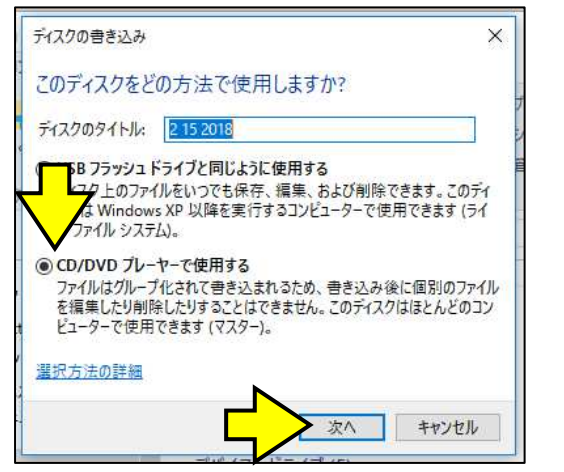

## **【注意】**

「ディスクの書き込み」画面が表示されない場合、挿入された CD-R/DVD-R は既にフォーマット済みです。 「CD/DVD プレイヤーで使用する」と「USB フラッシュドライブと同じ ように使用する」のどちらで進められたか、特定できない場合、お手 数ですが、新しい CD-R/DVD-R にてお試しください。

#### ⑤「ディスクに書き込む準備ができたファイル」画面が表示されます。

#### 「ディスクに書き込む準備ができたファイル (1)」と表示されていることを確認してください。

#### \*「desktop.ini」は、表示されていても、特に問題はありません。

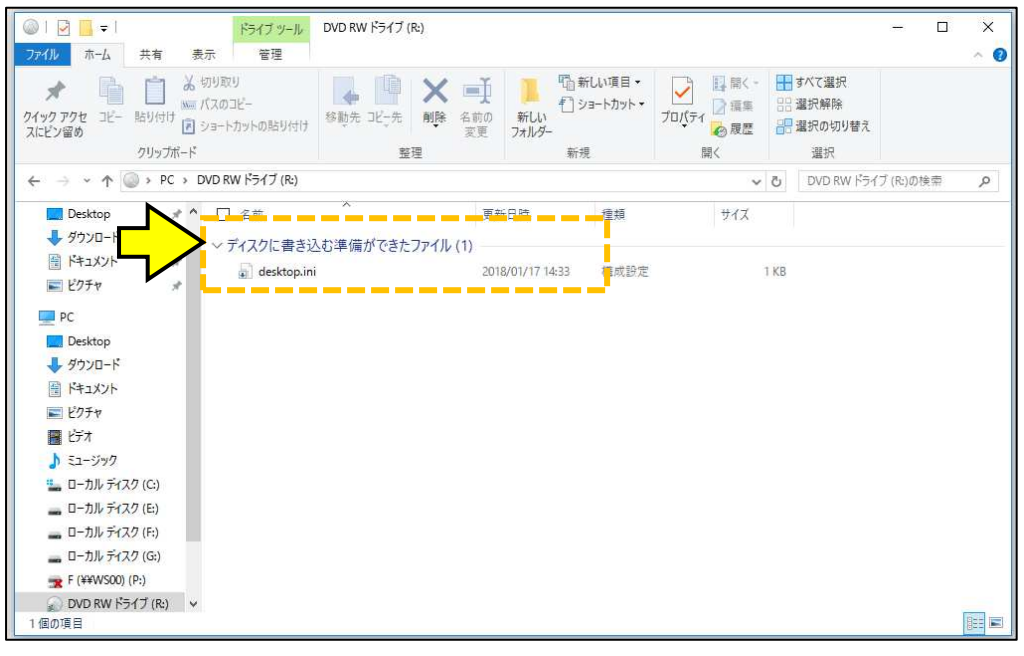

#### 6「ディスクに書き込む準備ができたファイル (1)」以外の場合は、「一時ファイルを削除する方法」(26ページ) を行ってください。

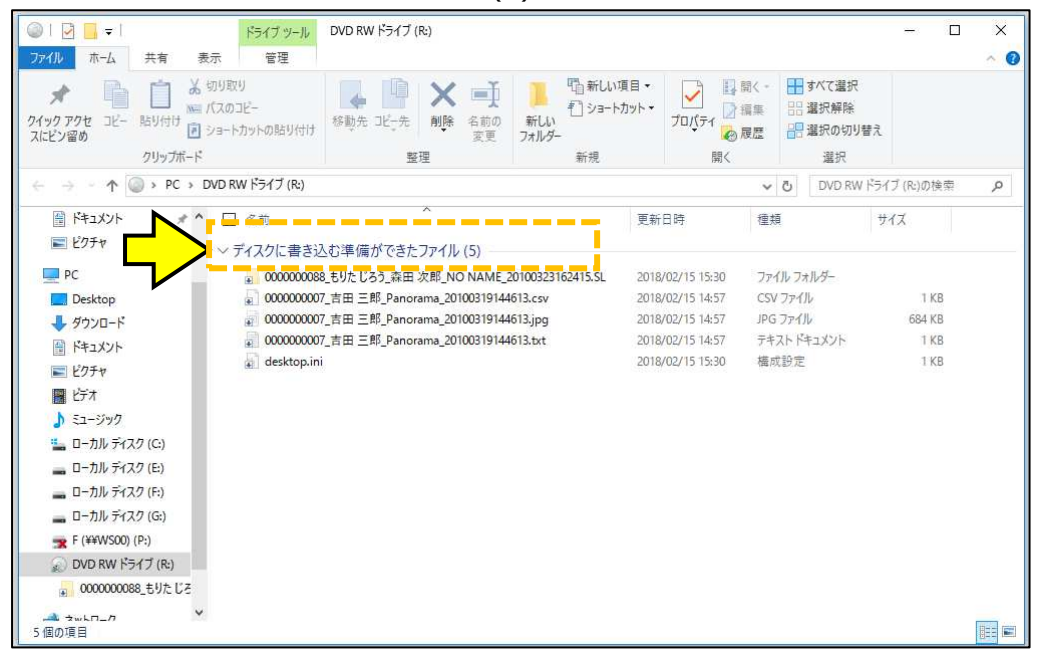

#### ⑦右上の[×]をクリックし、画面を閉じてください。

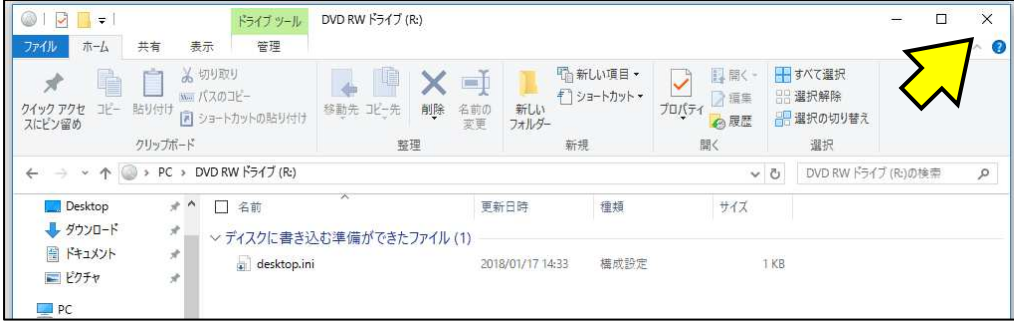

⑧エクスポートした画像の種類により、操作手順が異なります。

【A】: 【2D 画像(デンタル、パノラマ、セファロ、カメラ画像など)や、CT 画像(Viewer ソフト付き)の場合】・・・ (15ページ) **【B】: 【CT 画像 (DICOM ファイル) の場合】・・・ (16ページ)** 

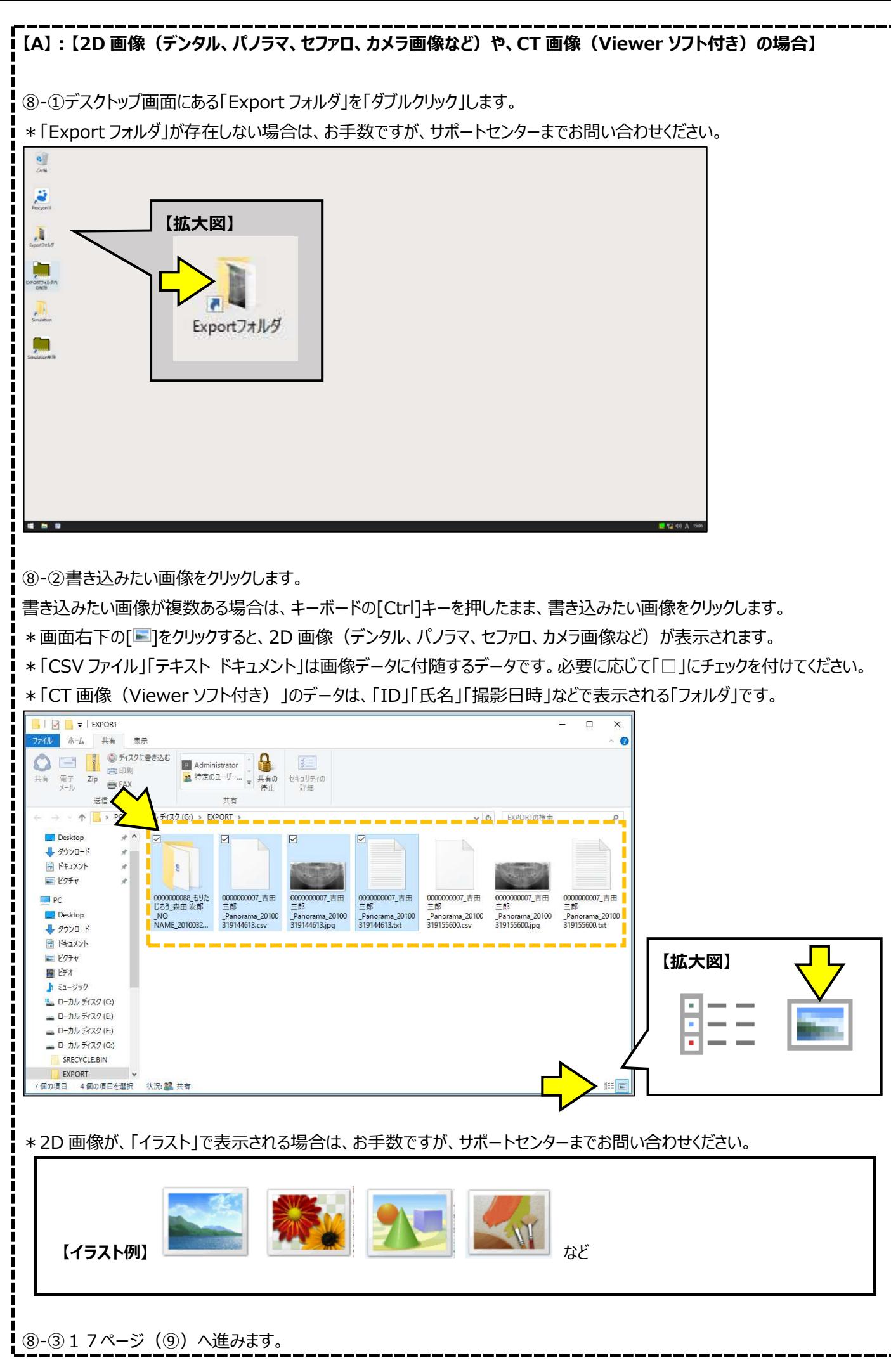

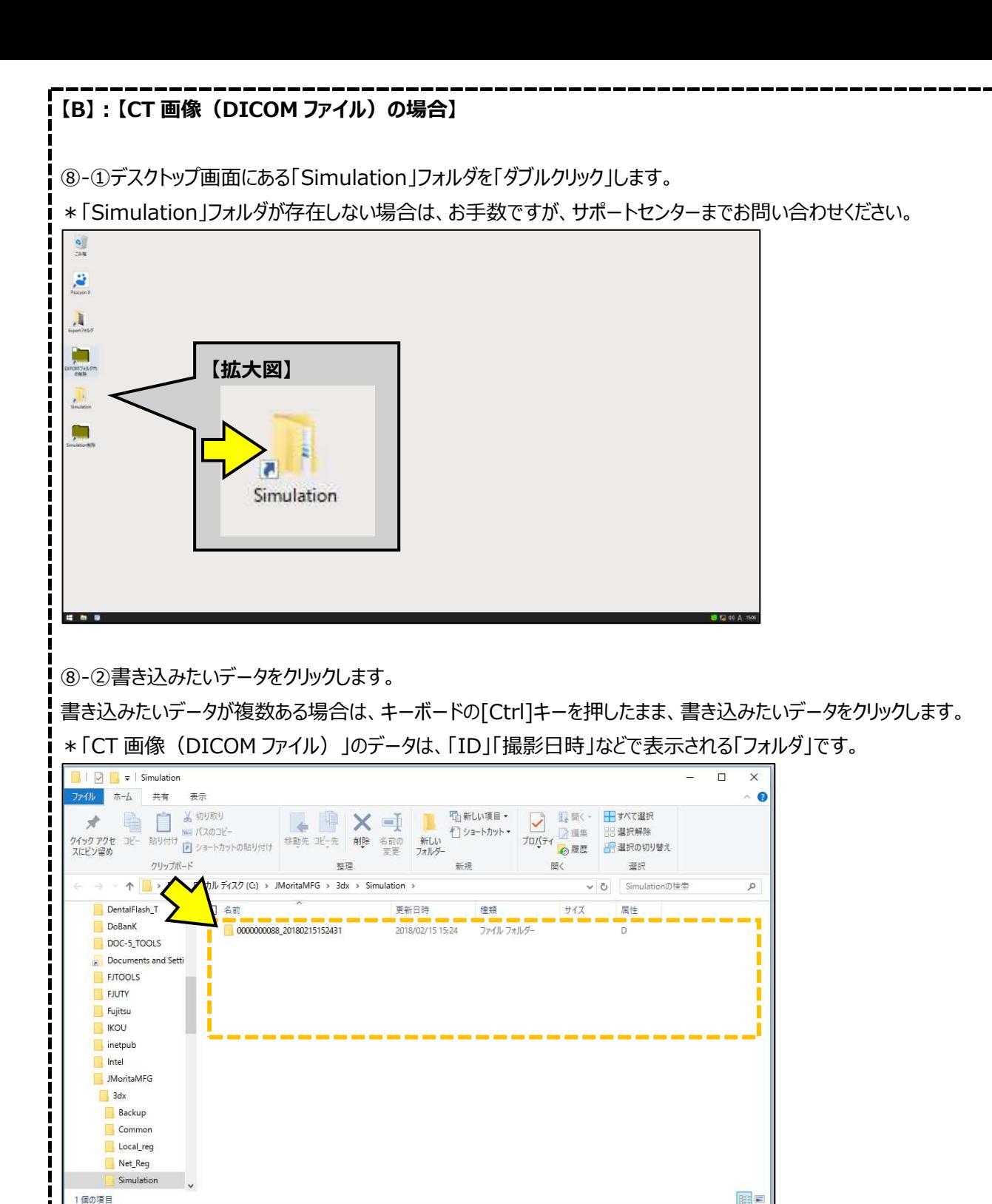

⑧-③17ページ(⑨)へ進みます。

⑨「(タブ)共有」をクリックし、「ディスクに書き込む」をクリックします。

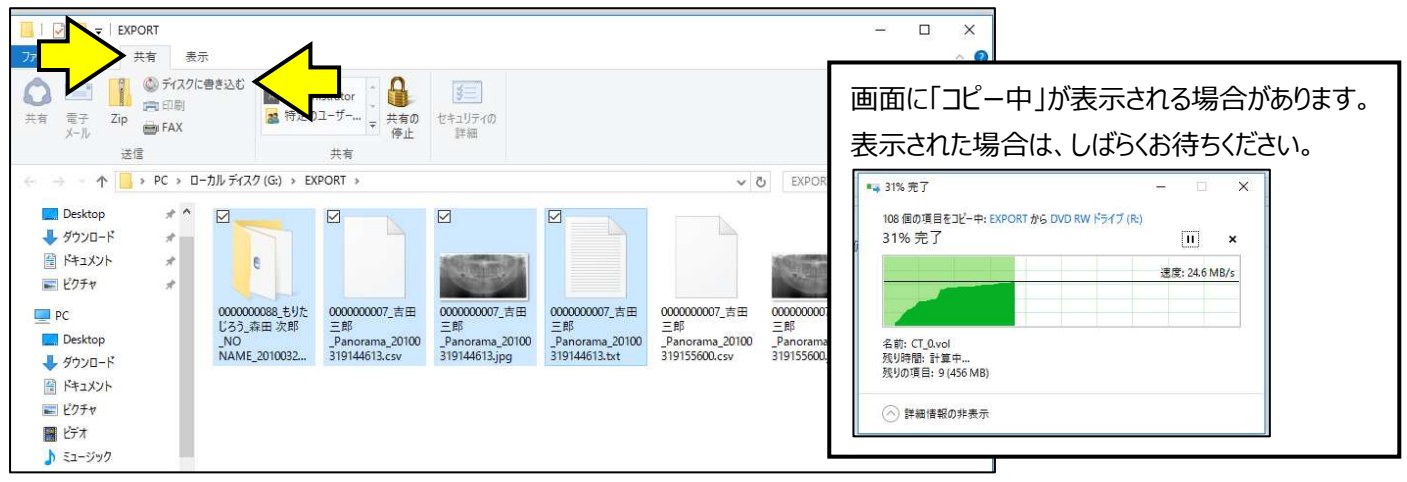

⑩「ディスクに書き込む準備ができたファイル」に、書き込みたい「画像」「データ」がすべて表示されていること確認してください。 \*「desktop.ini」は、表示されていても、特に問題はありません。

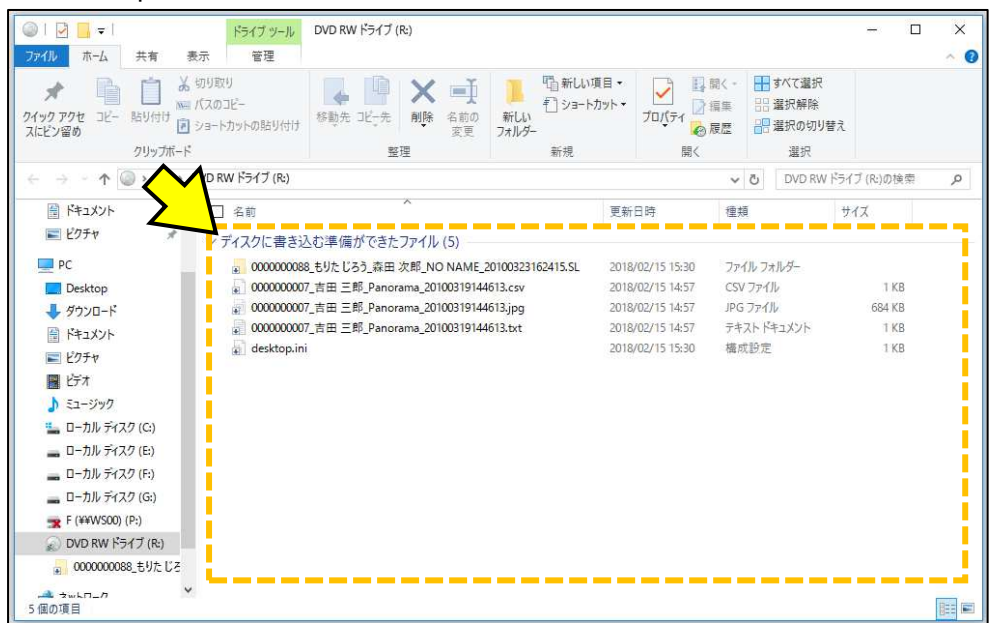

## ⑪「(タブ)管理」をクリックし、「書き込みを完了する」をクリックします。

\*「(タブ)管理」が表示されない場合は、何もないところ(下図点線内)をクリックしてください。「(タブ)管理」が表示されます。

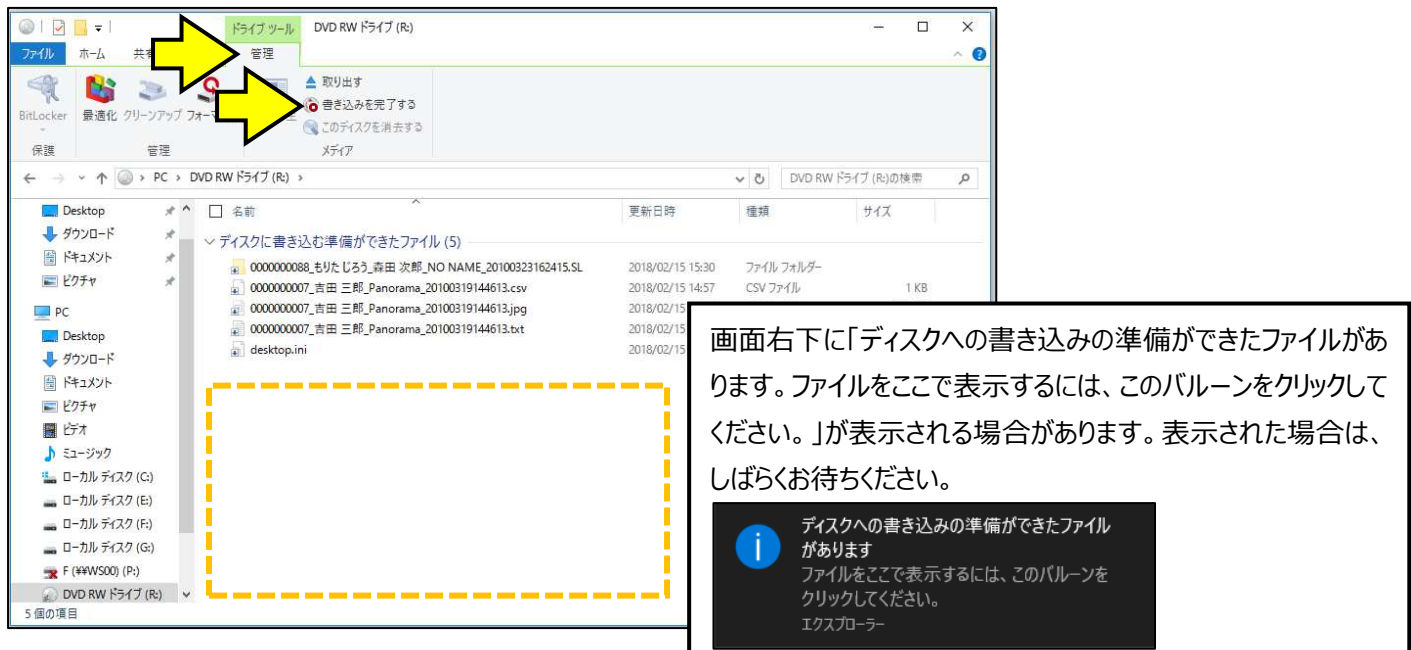

⑫「このディスクを準備します」画面が表示されます。[次へ]をクリックします。

\*「ディスクのタイトル」は、日付が自動的に入力されます。「ディスクのタイトル」に付ける名前をお好みで入力してください。

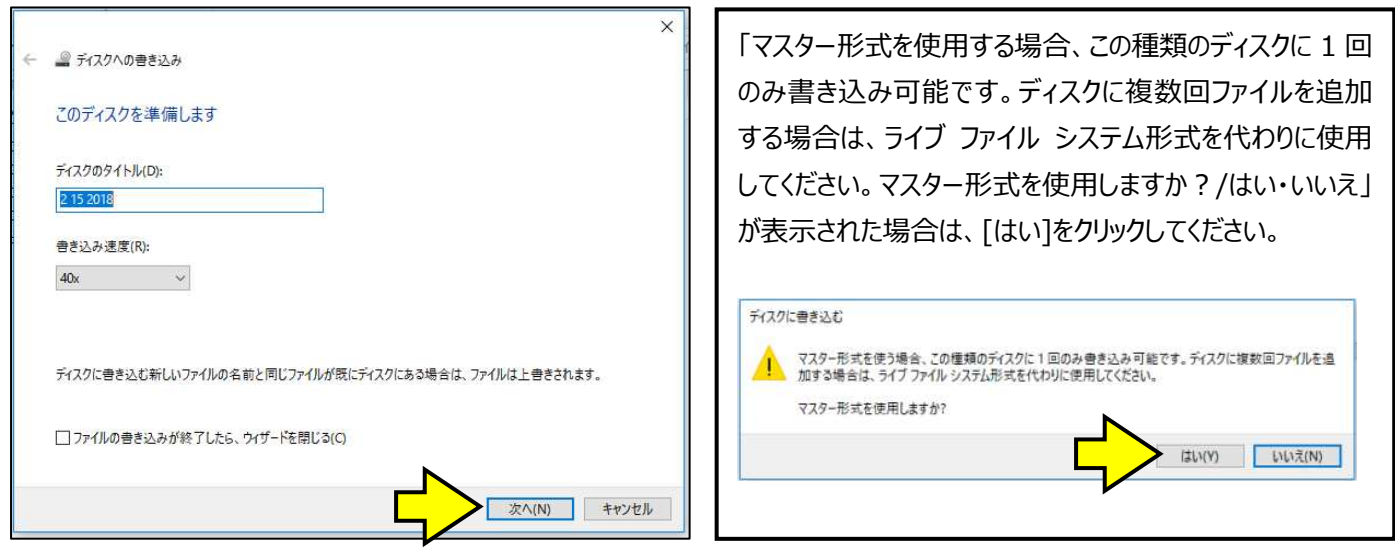

⑬書き込みが開始されます。完了するまで、しばらく待ちください。

\*データの書き込みに時間を必要とする可能性があります。

\*書き込み中は、撮影、及び、他の操作は行わないでください。書き込みに失敗する場合があります。

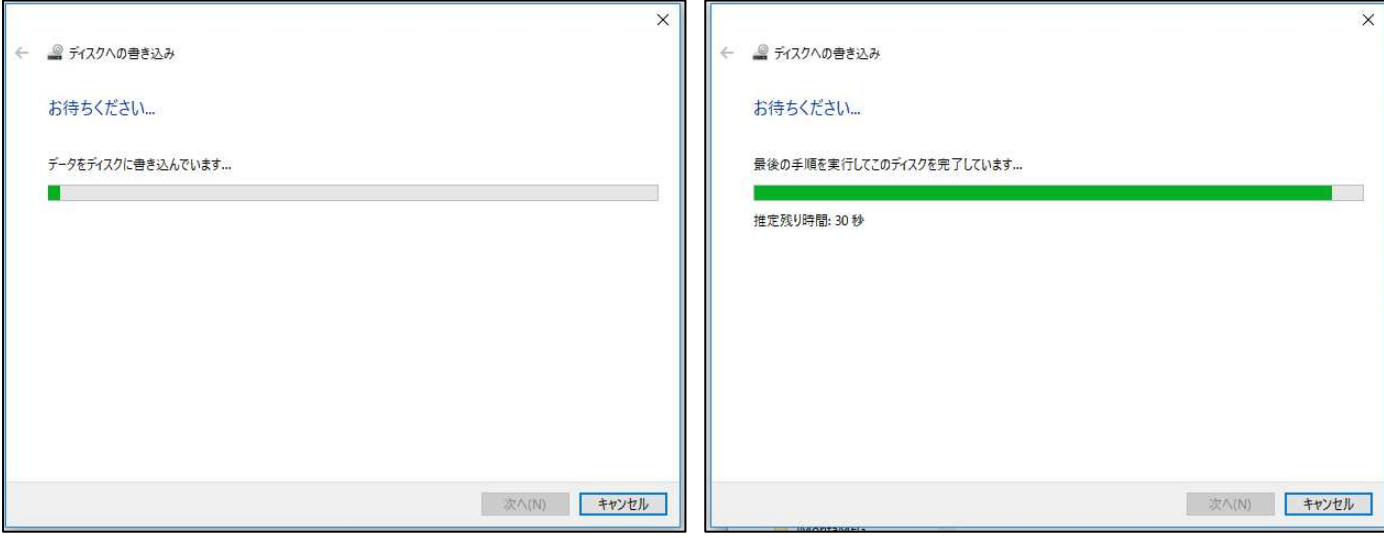

# ⑭書き込みが完了すると、「ファイルはディスクへ正しく書き込まれました」と表示され、ディスクが排出されます。

[完了]をクリックします。

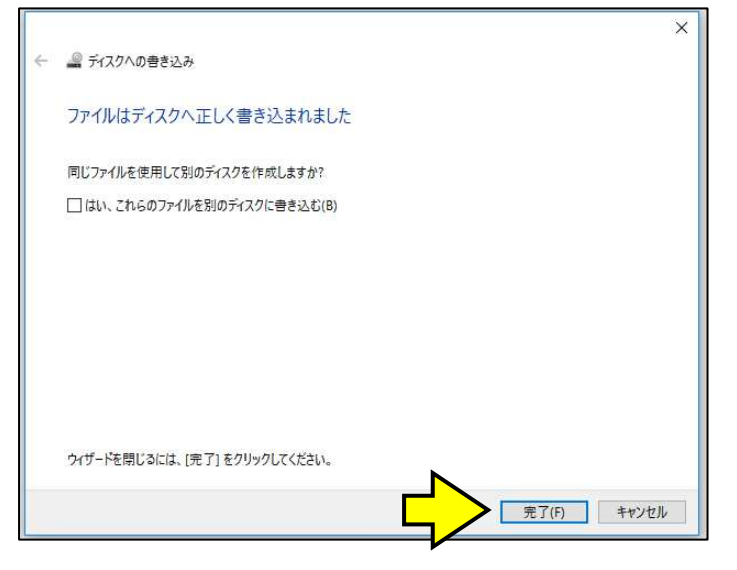

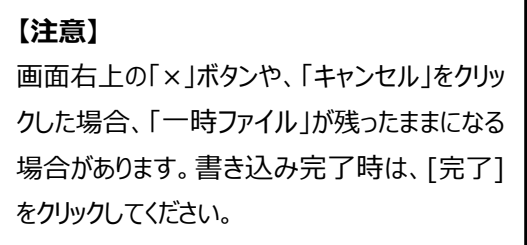

**データが正しく書き込まれたかの確認方法 「画像1枚をエクスポートする場合」、「複数枚をまとめてエクスポートする場合」**  \*エクスポート操作を行ったコンピュータにて行ってください。 **\*ご利用環境によっては、表示される画面が異なる場合があります。** 

①パソコンの DVD-RW ドライブに、書き込みが完了した CD-R/DVD-R を挿⼊します。 ②「スタート」を「右クリック」し、「エクスプローラー」をクリックします。

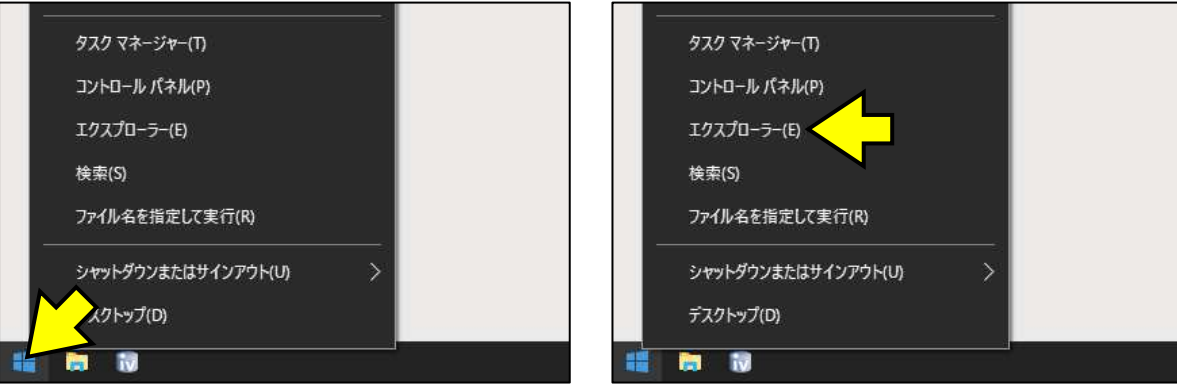

③「DVD RW ドライブ(R︓)」を「ダブルクリック」します。

\*データの読み出しに時間を必要とする可能性があります。

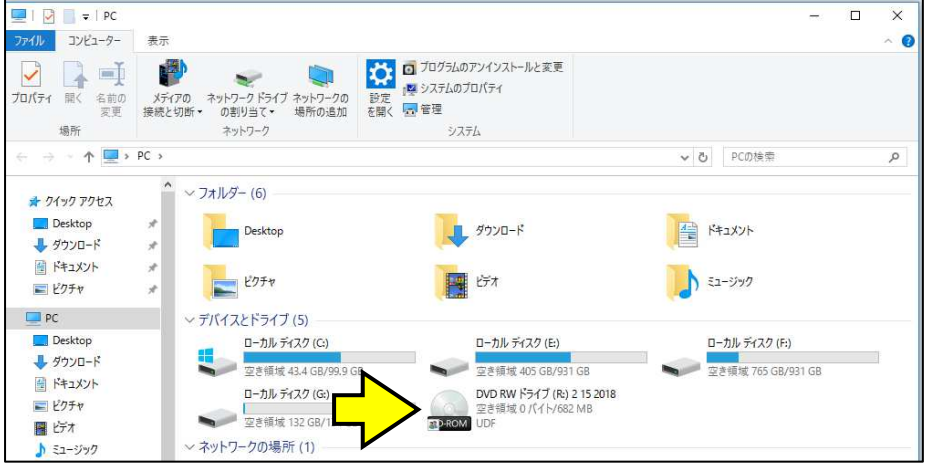

④「現在ディスクにあるファイル」を確認します。

\*画面右下の[ ]をクリックすると、2D 画像 (デンタル、パノラマ、セファロ、カメラ画像など)が表示されます。

\*画像が表示されるまで、時間がかかることがあります。

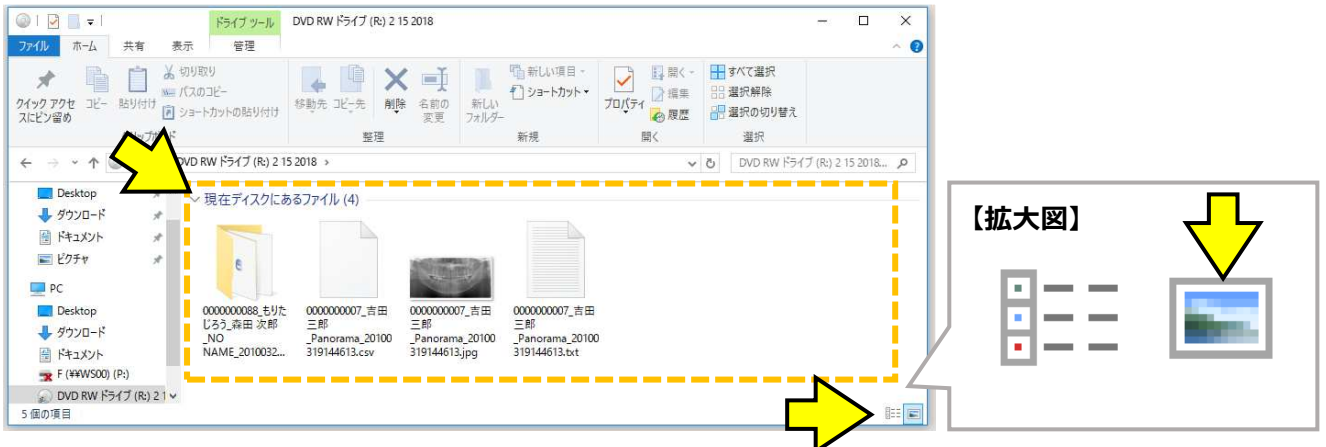

⑤画像が表示されます。

**データが正しく書き込まれたかの確認方法 「CT 画像(Viewer ソフト付き)エクスポートする場合」 \*エクスポート操作を⾏ったコンピュータにて⾏ってください。 \*ご利用環境によっては、表示される画面が異なる場合があります。** 

①パソコンの DVD-RW ドライブに、書き込みが完了した CD-R/DVD-R を挿入します。 ②「スタート」を「右クリック」し、「エクスプローラー」をクリックします。

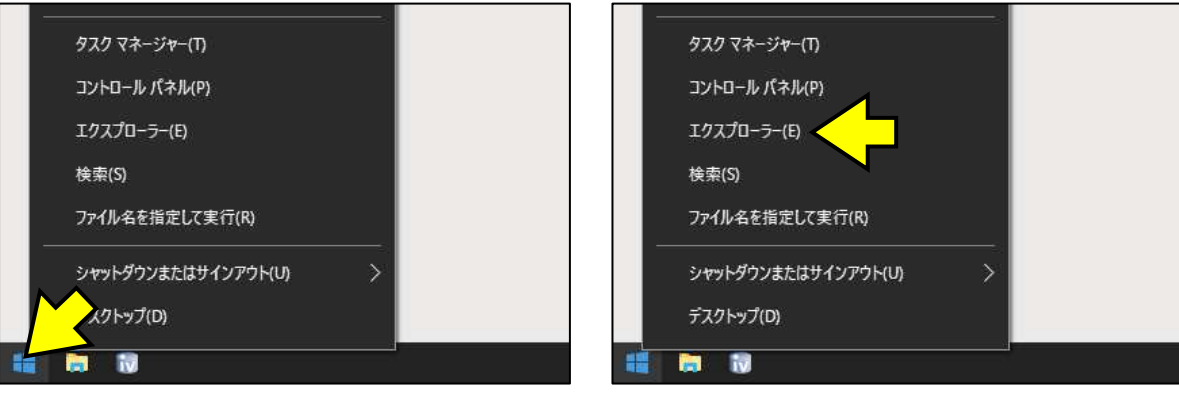

## ③「DVD RW ドライブ(R︓)」を「ダブルクリック」します。

\*データの読み出しに時間を必要とする可能性があります。

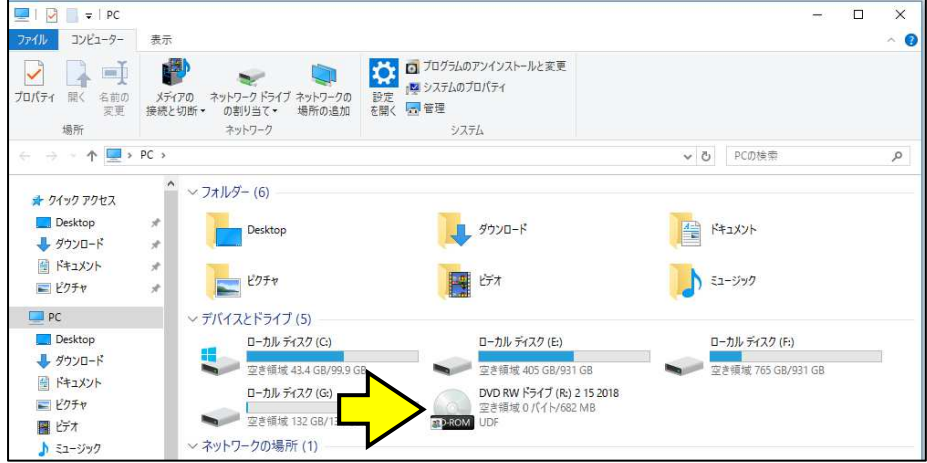

## ④「現在ディスクにあるファイル」を確認します。

「CT 画像 (Viewer ソフト付き) をエクスポートする場合」(9ぺージを参照) の「出力先のフォルダ名」を「ダブルクリック」します。 \* 「出力先のフォルダ名」は、「ID」「かな氏名」「漢字氏名」「英字氏名」「撮影日時」などで表示されます。

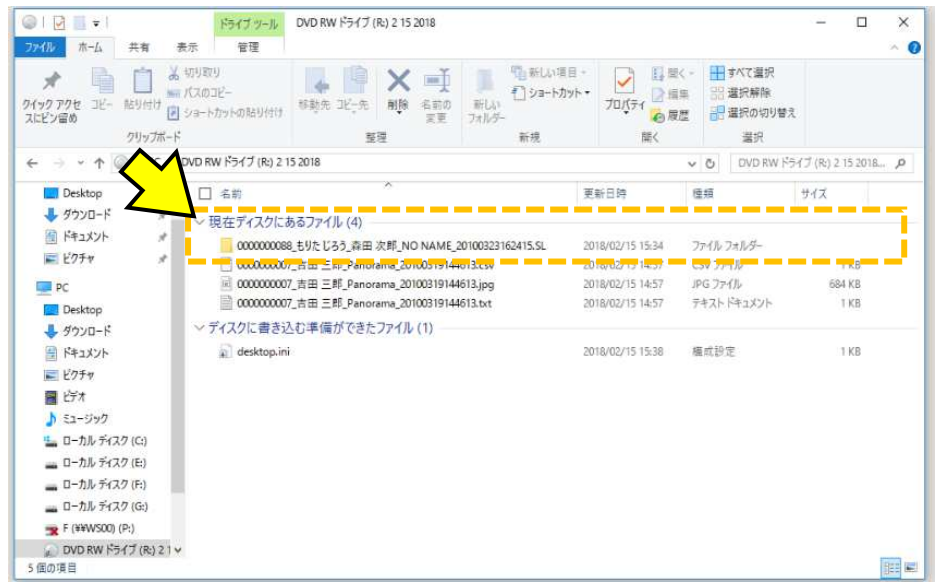

- ⑤「OneVolumeViewer.exe」(または「ODViewer.exe」)を「ダブルクリック」します。
- \*「OneVolumeViewer.pdf」、「ODViewer.pdf」は取扱説明書です。
- \*「OneVolumeViewer」「ODViewer」は、「Windows システム」でご使用可能な閲覧ソフトです。
	- 「Mac OS」には、対応しておりません。
- \*データの読み出しに時間を必要とする可能性があります。

\*ご利用環境によっては、表示される画面が異なる場合があります。

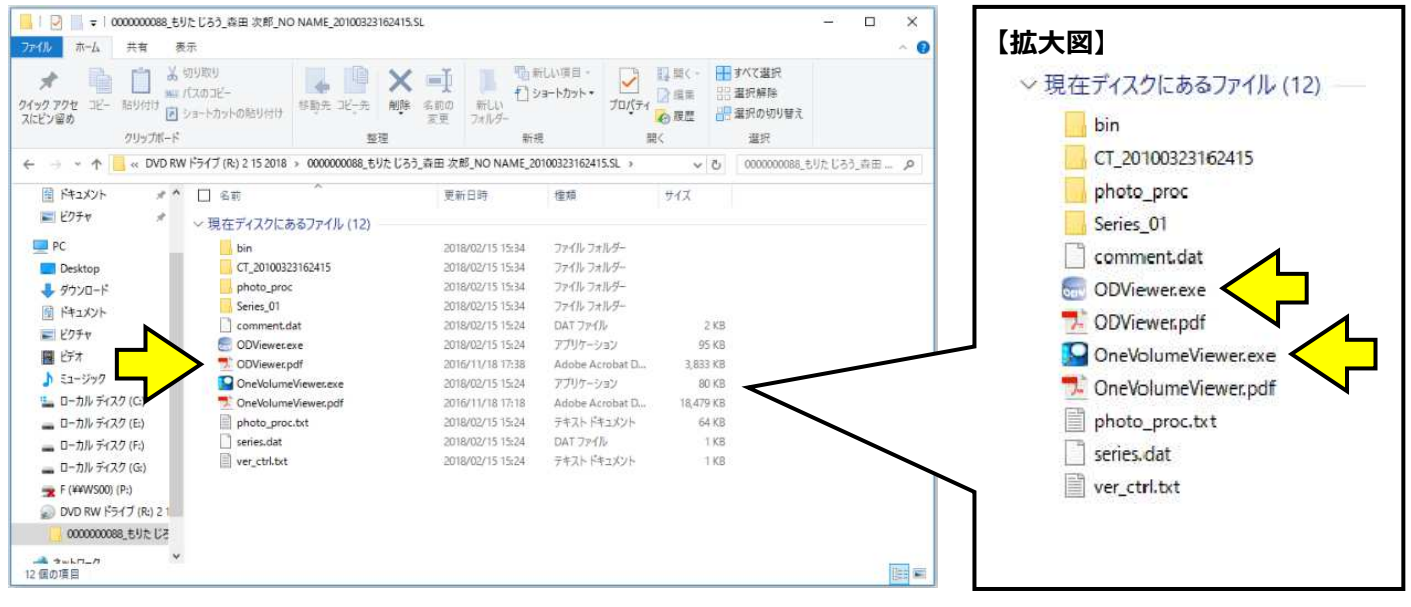

#### ⑥CT 画像が表示されます。

\*ご利用環境によっては、表示される画面が異なる場合があります。

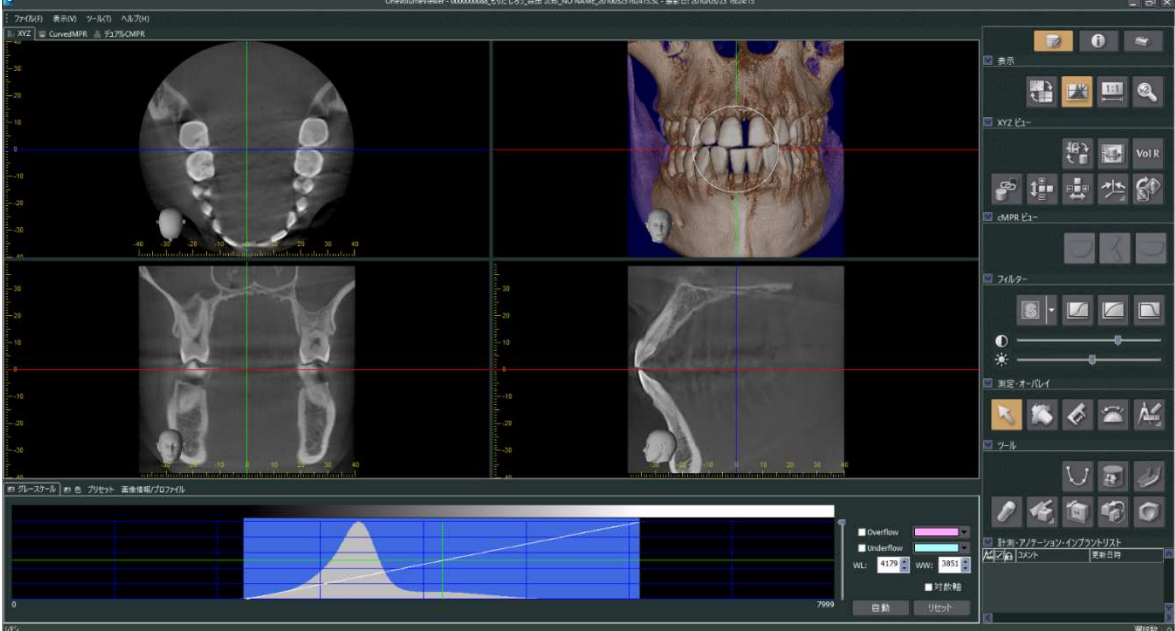

# **データが正しく書き込まれたかの確認方法 「CT 画像 (DICOM ファイル) エクスポートする場合」 \*ご利用環境によっては、表示される画面が異なる場合があります。**

①パソコンの DVD-RW ドライブに、書き込みが完了した CD-R/DVD-R を挿⼊します。 ②「スタート」を「右クリック」し、「エクスプローラー」をクリックします。

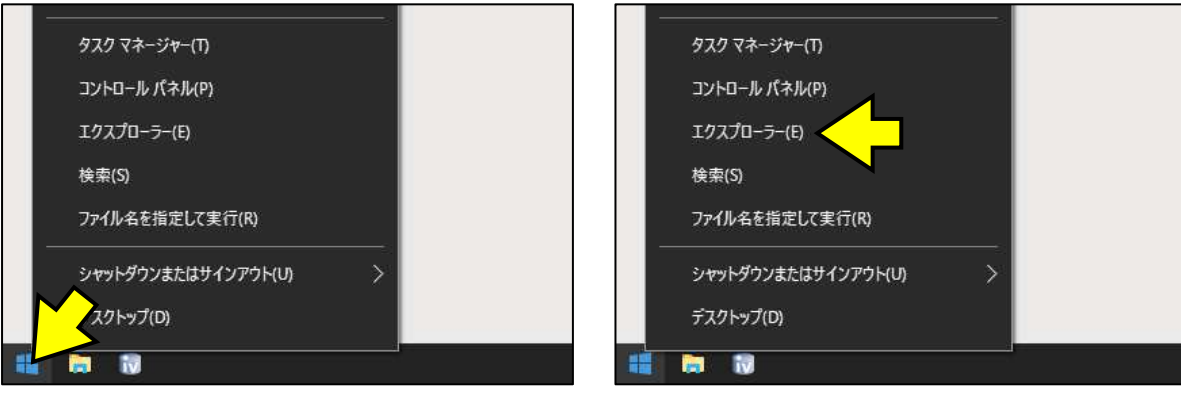

③「DVD RW ドライブ(R︓)」を「ダブルクリック」します。

\*データの読み出しに時間を必要とする可能性があります。

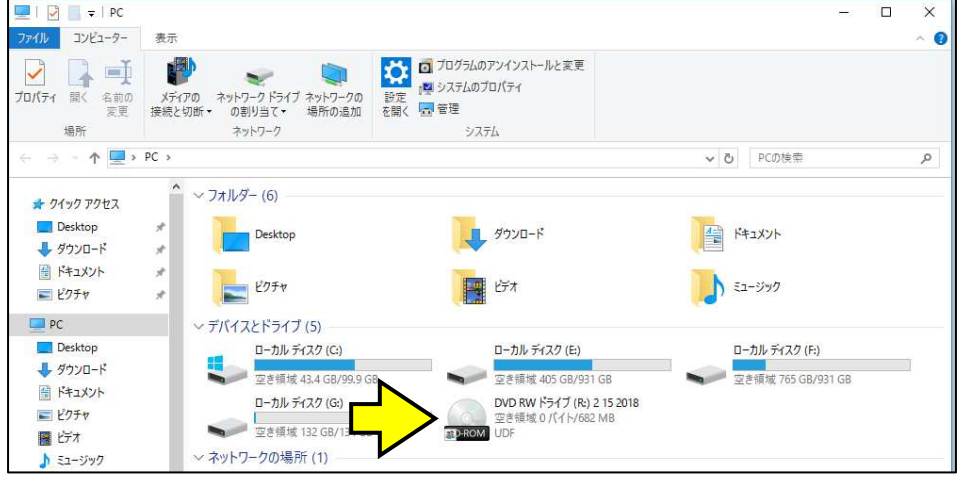

# ④「現在ディスクにあるファイル」を確認します。

「CT 画像 (DICOM ファイル) をエクスポートする場合」(16ページを参照) の「フォルダ」を「ダブルクリック」します。 \*「フォルダ名」は、「ID」「撮影⽇時」で表示されます。

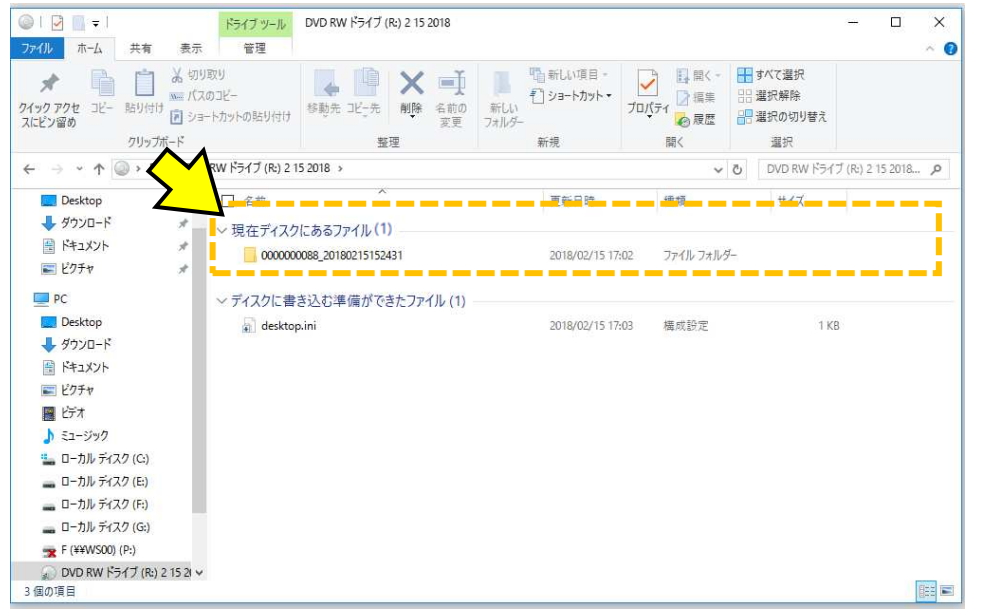

⑤「SLZ+000.dcm」「SLZ+001.dcm」「SLZ+002.dcm」など、たくさんのファイルが表示さていることを確認します。 たくさんの「.dcm」ファイルが表示されていれば、DICOM データが保存されております。 \*「DICOM ファイル」の表示や解析には、別途、「DICOM Viewer ソフト」が必要です。

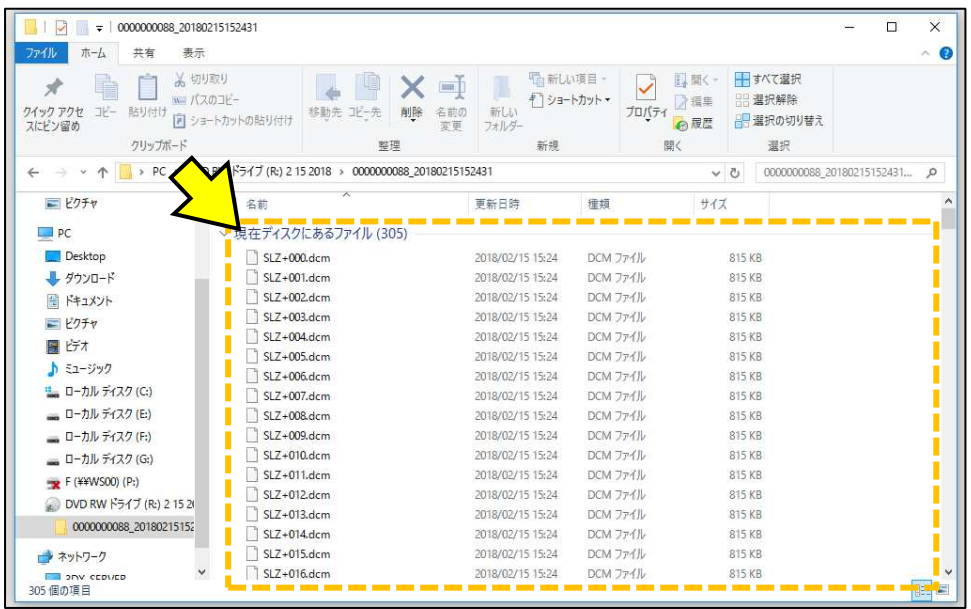

**エクスポート(一時保存した画像データ)の削除方法 「画像1枚をエクスポートした場合」、「複数枚をまとめてエクスポートした場合」 「CT 画像(Viewer ソフト付き)エクスポートした場合」**  \*エクスポート操作を行ったコンピュータにて行ってください。

①デスクトップ画面にある「EXPORT フォルダ内の削除」を「ダブルクリック」します。

\*ご利用環境によっては、表示される場所が異なる場合があります。

\*「EXPORT フォルダ内の削除」が存在しない場合は、お手数ですが、サポートセンターまでお問い合わせください。

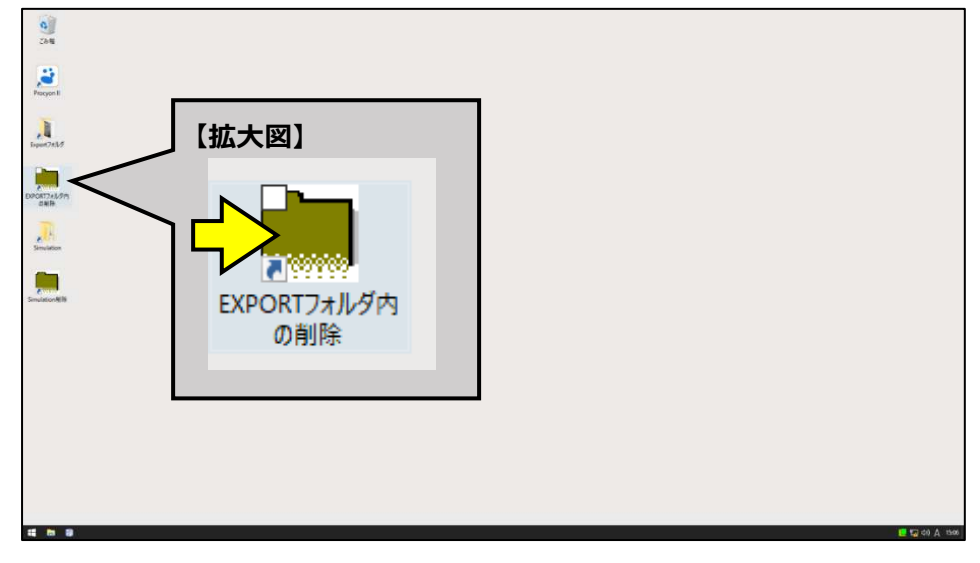

②「G:¥EXPORT¥\*.\*を削除しても良いですか?/はい・いいえ」は[はい]をクリックします。

\*英文の文字「G:¥EXPORT¥\*.\*」が異なる場合は、お手数ですが、サポートセンターまでお問い合わせください。

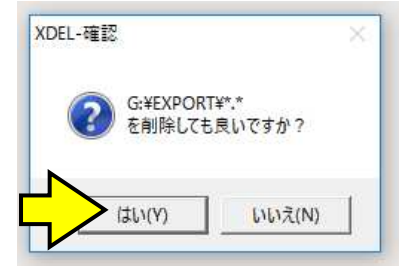

3「G:¥EXPORT¥\*.\*の削除処理が終了しました。/OK」は「OK7をクリックします。

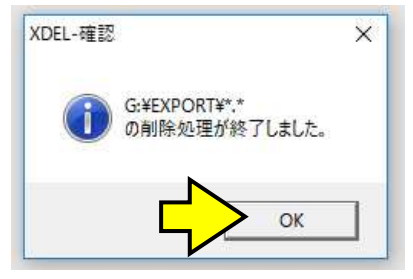

**エクスポート(一時保存した画像データ)の削除方法**  「CT 画像 (DICOM ファイル) エクスポートした場合」 \*エクスポート操作を行ったコンピュータにて行ってください。

①デスクトップ画面にある「Simulation 削除」を「ダブルクリック」します。

\*ご利用環境によっては、表示される場所が異なる場合があります。

\*「Simulation 削除」が存在しない場合は、お手数ですが、サポートセンターまでお問い合わせください。

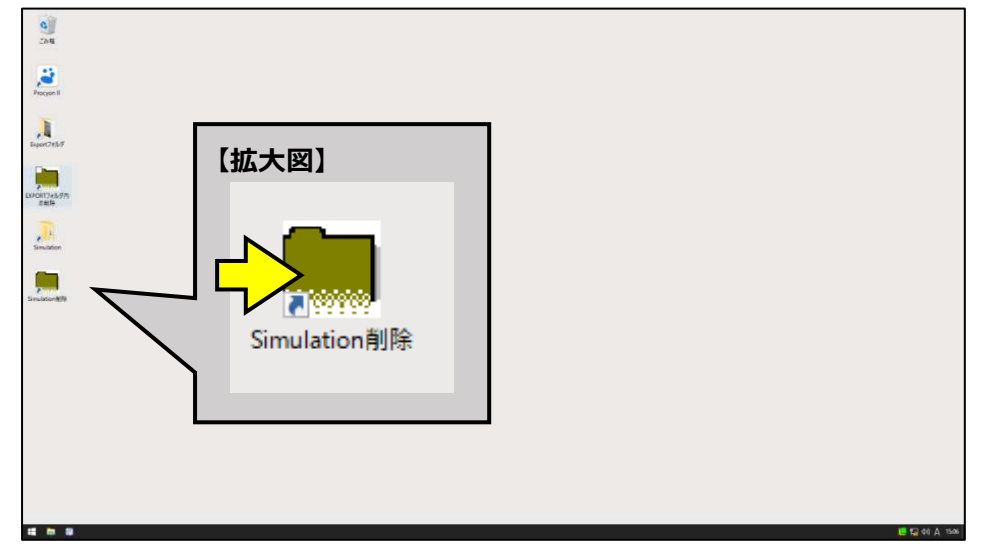

②「C:¥JMORITAMFG¥3DX¥SIMULATION¥\*.\*を削除しても良いですか?/はい・いいえ」は「はい]をクリックします。 \*英文の文字「C:\JMORITAMFG\3DX\SIMULATION\\*.\*」が異なる場合は、お手数ですが、サポートセンターまでお問い合わせください。

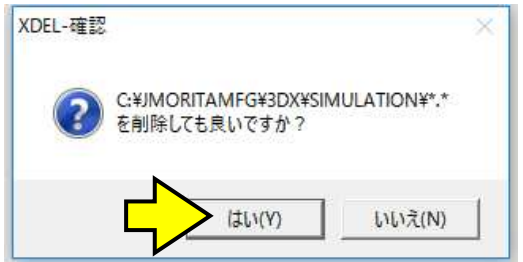

3「C:¥JMORITAMFG¥3DX¥SIMULATION¥\*.\*の削除処理が終了しました。/OK」は「OK]をクリックします。

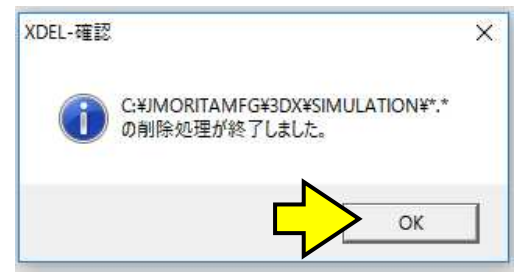

本件に関して、ご不明点等ございましたら、お手数ですがデジタルサポートセンターまでお問合せください。

# **【参考情報】**

**一時ファイルを削除する方法** 

**\*CD/DVD への書き込み機能は、データをディスクへ書き込むときに、書き込むための一時ファイルを作成します。** 

**\*一時ファイルは、書き込みを実⾏するまで削除されません。** 

**\*一時ファイルを削除しても、元のデータは削除されません。** 

①何もないところ (下図点線内) を「右クリック」し、表示されるメニューから「一時ファイルの削除」をクリックします。

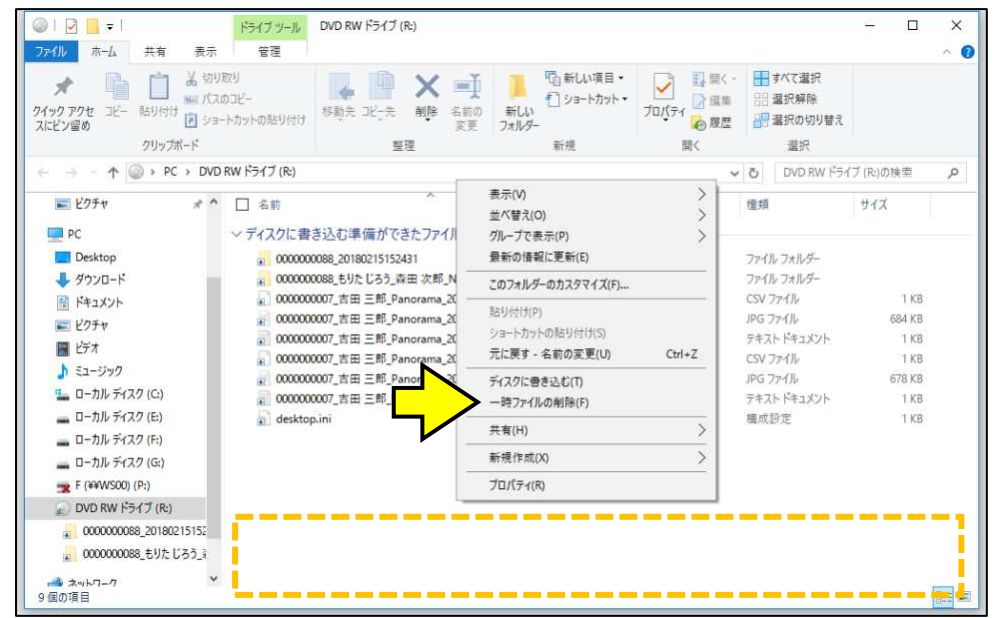

②「削除の確認」が表示されます。「ディスクに書き込まれていない一時ファイルを削除しますか?」は「はい】をクリックします。

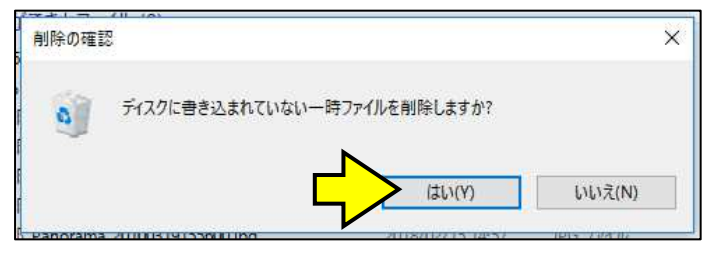

③「ディスクに書き込む準備ができたファイル (1)」と表示されていることを確認してください。

#### \*「desktop.ini」は、表示されていても、特に問題はありません。

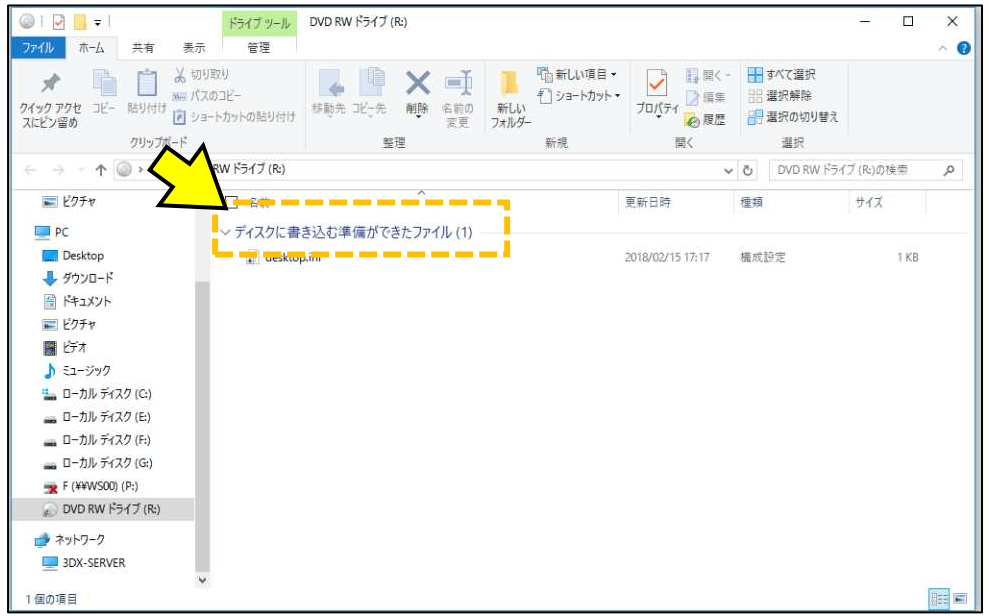